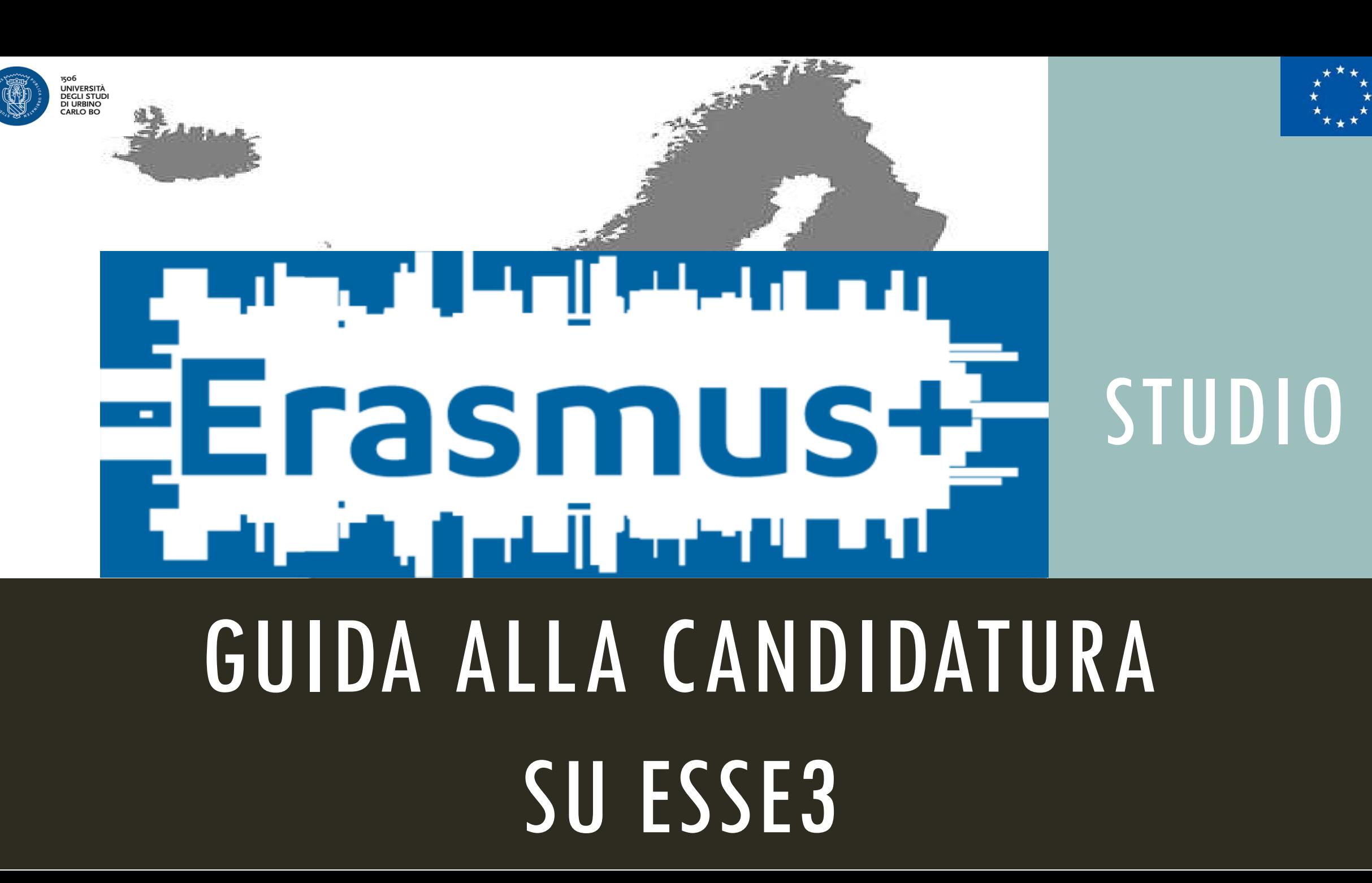

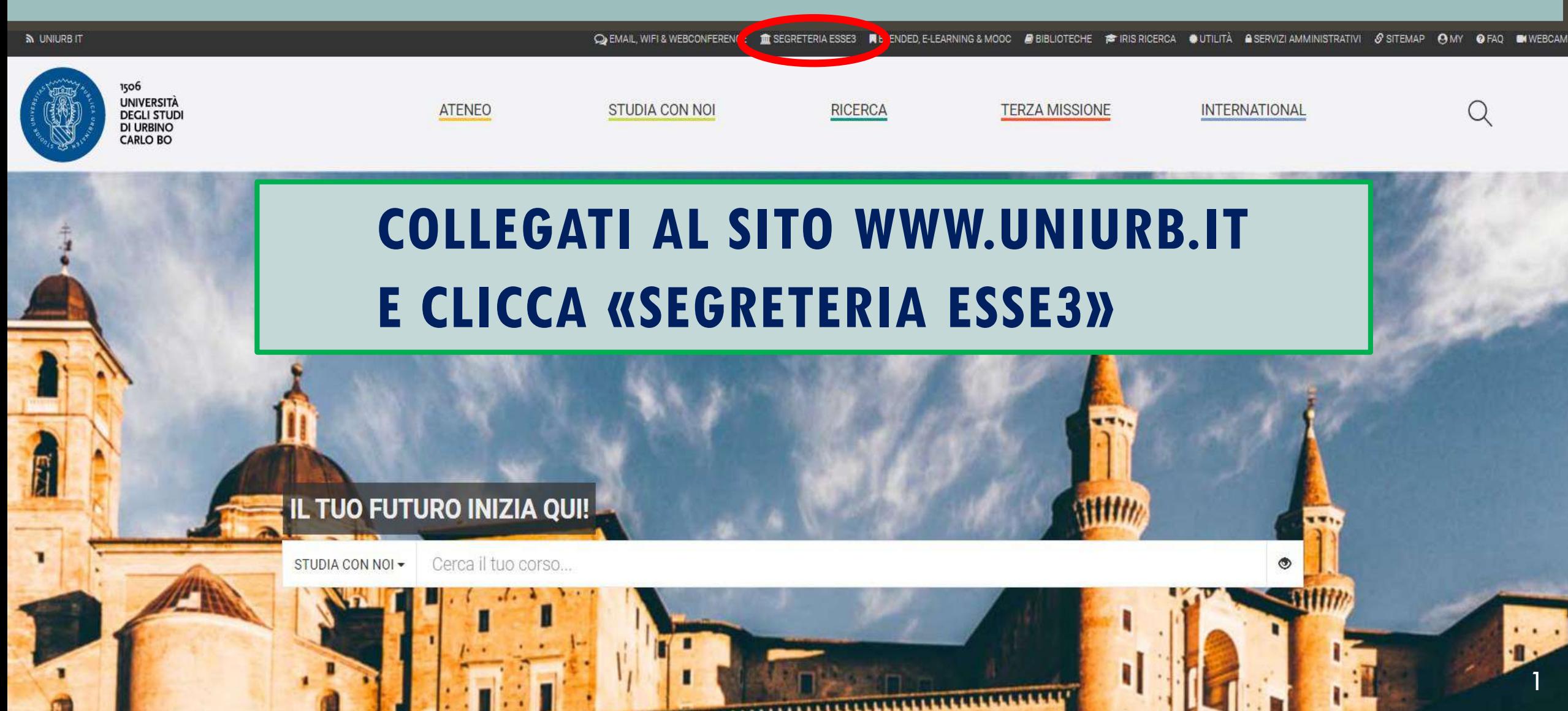

**N** UNIURB IT

CO EMAIL WIFI & WEBCONFERENCE DIE SEGRETERIA ESSE3 | REBLEVDED E-LEARNING & MOOC DIE BIBLIOTECHE DIE RIS RICERCA SUTILITÀ A SERVIZI AMMINISTRATIVI **A FAQ SI WEBCAN** 

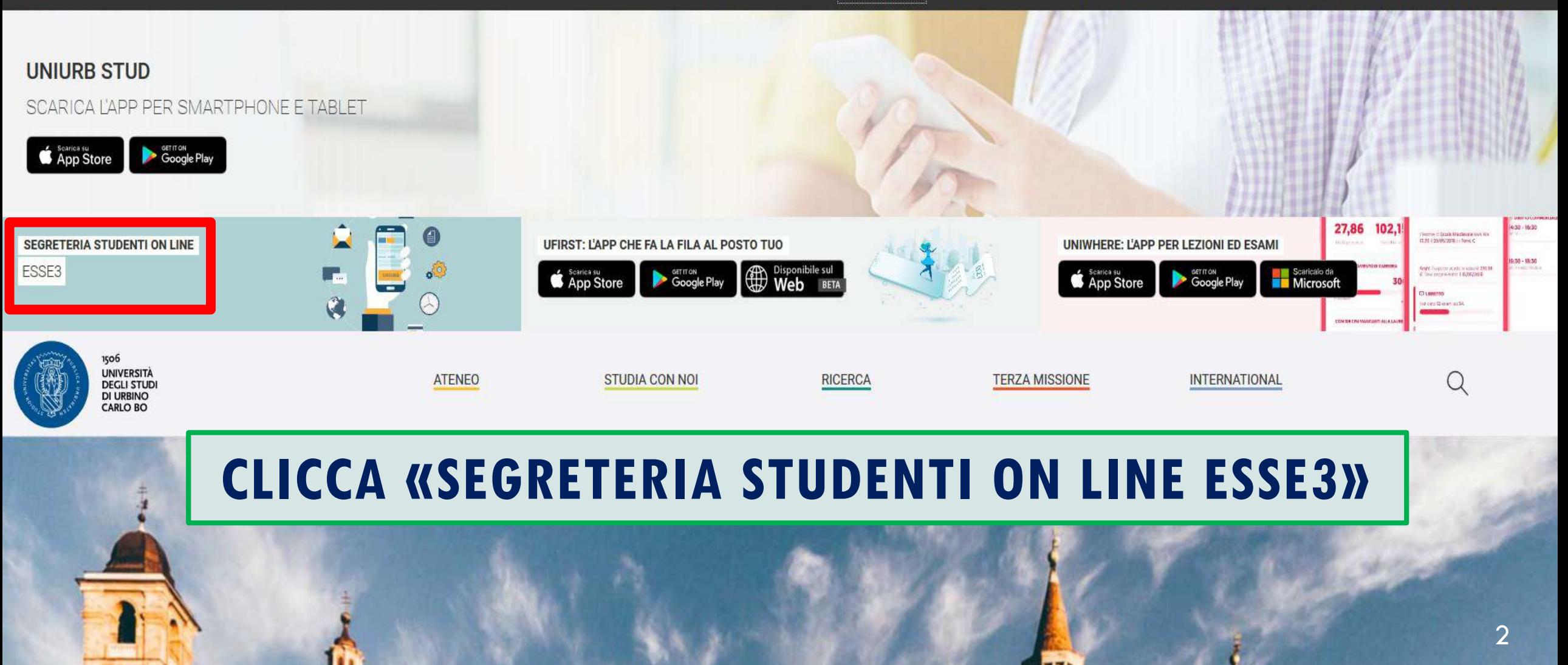

### $\frac{a}{1}$ **UNIVERSITÀ DEGLI STUD** DI URBINO **CARLO BO**

### Area Struttura Didattica

## **ACCEDI AL MENU**

### **IMMATRICOLAZIONE ON-LINE**

- Questa pagina è il punto di partenza per iniziare la fase di immatricolazione on-line.
- Prima di iniziare la procedura di immatricolazione è necessario aver effettuato la registrazione, inserendo le informazioni richieste.
- Completata la registrazione il sistema ti assegnerà username e password con cui puoi procedere all'immatricolazione effetuando il login.
- Per avere informazioni dettagliate sulle modalità e i termini di immatricolazione puoi:
	- · visitare il sito internet dell'Università alla pagina www.uniurb.it/immatricolazioni
	- · contattare il numero verde 800 46 24 46
	- · scrivere all'indirizzo email informazioni@uniurb.it

### Test di Verifica della Preparazione Iniziale (VPI)

Gli studenti che si immatricolano ai Corsi di Laurea ad accesso libero, ovvero non a numero programmato, dovranno obbligatoriamente sostenere una prova di Valutazione della Preparazione Iniziale (VPI).

Per informazioni visita la pagina

uniurb

**Arvizi onlin** 

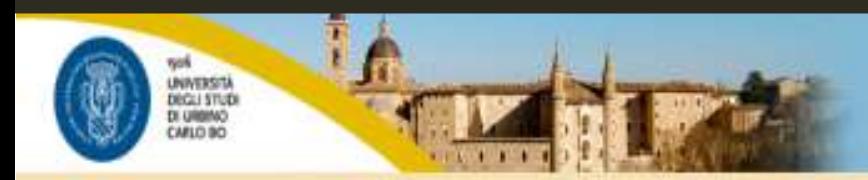

### Area Struttura Didattica

### IMMATRICOLAZIONE ON-LINE

Questa pagina è il punto di partenza per iniziare la fase di immatricolazione on-line.

Prima di iniziare la procedura di immatricolazione è necessario aver effettuato la registrazione, inserendo le informazioni richieste.

Completata la registrazione il sistema ti assegnerà username e password con cui puoi procedere all'immatricolazione effetuando il login.

Per avere informazioni dettagliate sulle modalità e i termini di immatricolazione puoi:

- · visitare il sito internet dell'Università alla pagina www.uniurb.it/immatricolazioni
- · contattare il numero verde 800 46 24 46
- · scrivere all'indirizzo email informazioni@uniurb.it

### Test di Verifica della Preparazione Iniziale (VPI)

Gli studenti che si immatricolano ai Corsi di Laurea ad accesso libero, ovvero non a numero programmato, dovranno obbligatoriamente sostenere una prova di Valutazione della Preparazione iniziale (VPI),

Per informazioni visita la pagina

### www.unlurb.it/vpl

**SELEZIONA «LOGIN»** 

Password dimentions

Area Riservata

Registrazione

Lopin

eng ita deu

Mobilità internazionale

x

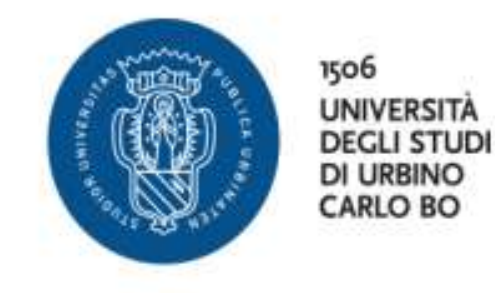

### **INSERISCI LE TUE CREDENZIALI**

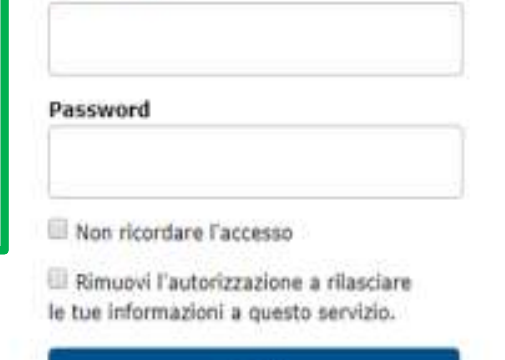

Accedi

Nome utente

· Studenti

+ Hai bisogno d'aiuto?

» Recupero Password

· Docenti e PTA

» Hai bisogno d'aiuto?

» Recopero Password

## ACCEDI AI BANDI'

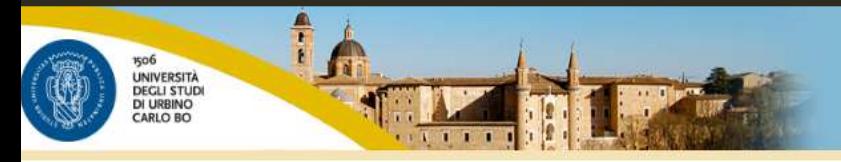

### Benvenuto M,

**ACCEDI AL MENU** 

Benvenuto nella tua area riservata!

INFORMATIVA SUL TRATTAMENTO DATI

Ai sensi del <u>Regolamento Generale sulla Protezione dei Dati Personali</u> (Regolamento UE 2016/679 del Parlamento Europeo e del Consiglio del 27 aprile 2016)

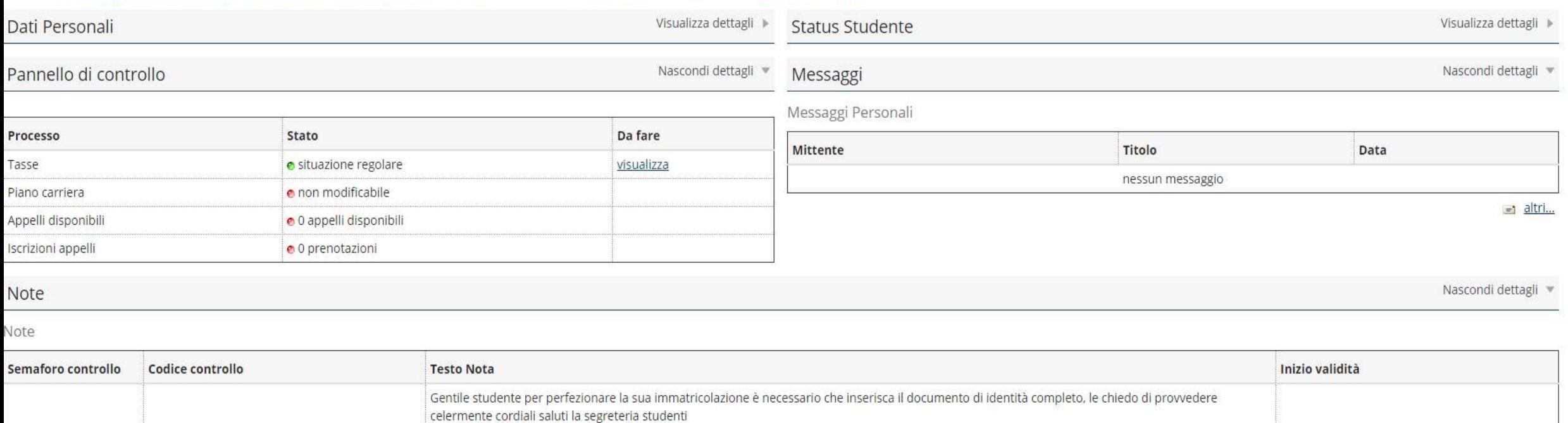

uniurb

## ACCEDI AI BANDI

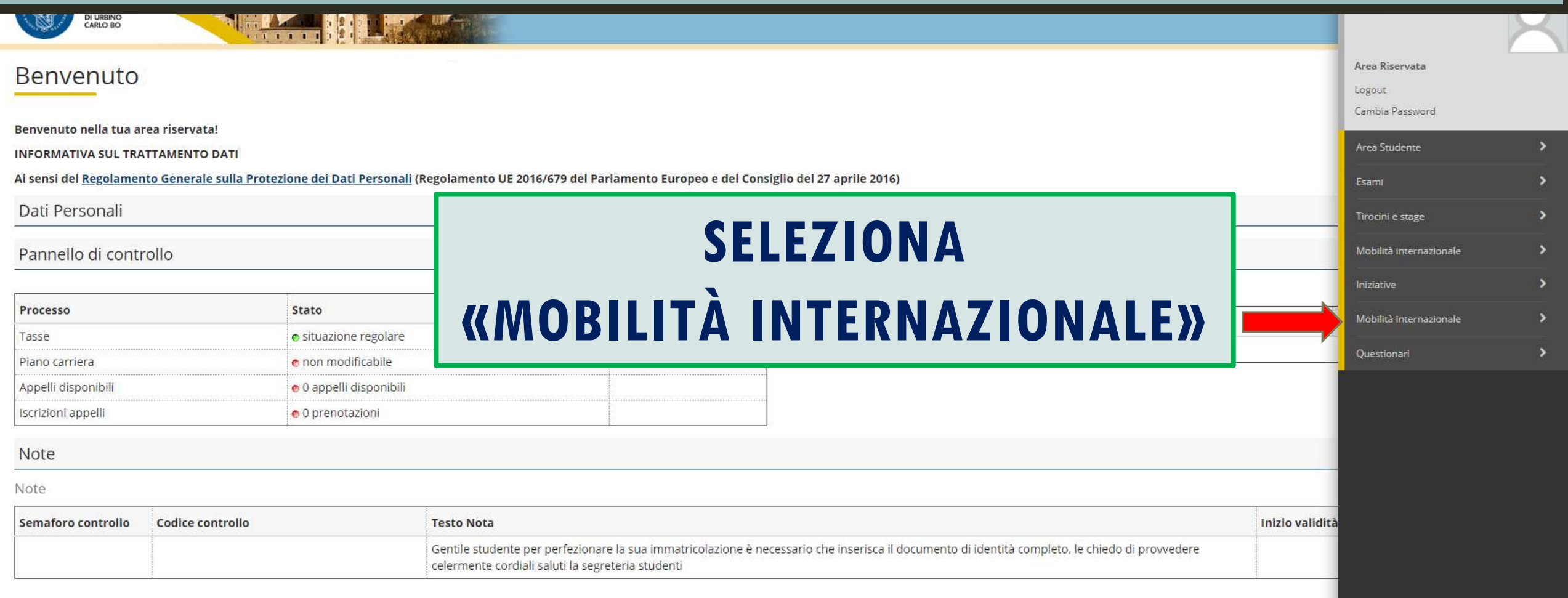

## ACCEDI AI BANDI

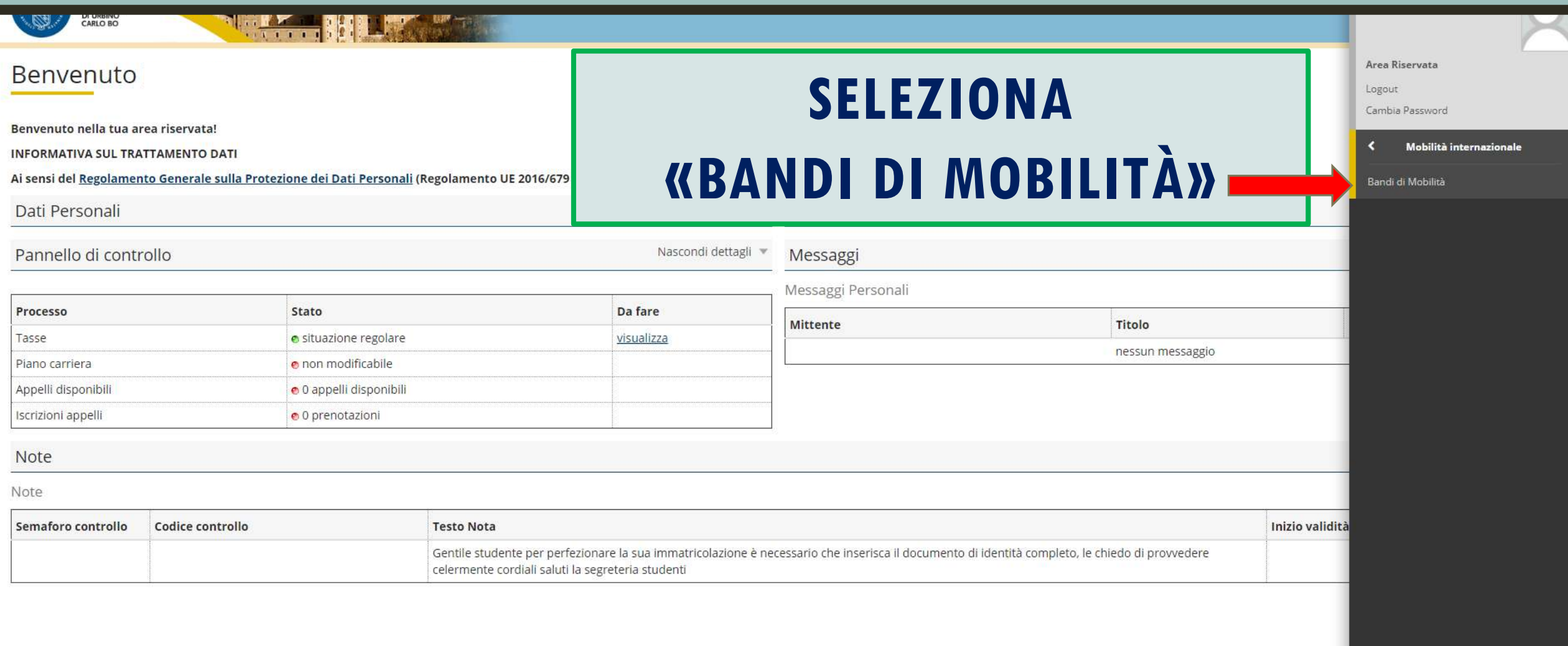

## SELEZIONA IL TUO BANDO

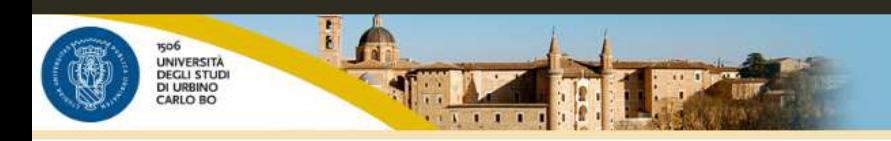

Elenco Bandi di Mobilità Internazionale

Ambito mobilità

**EXCHANGE PROGRAMS** 

### Programma ERASMUS+

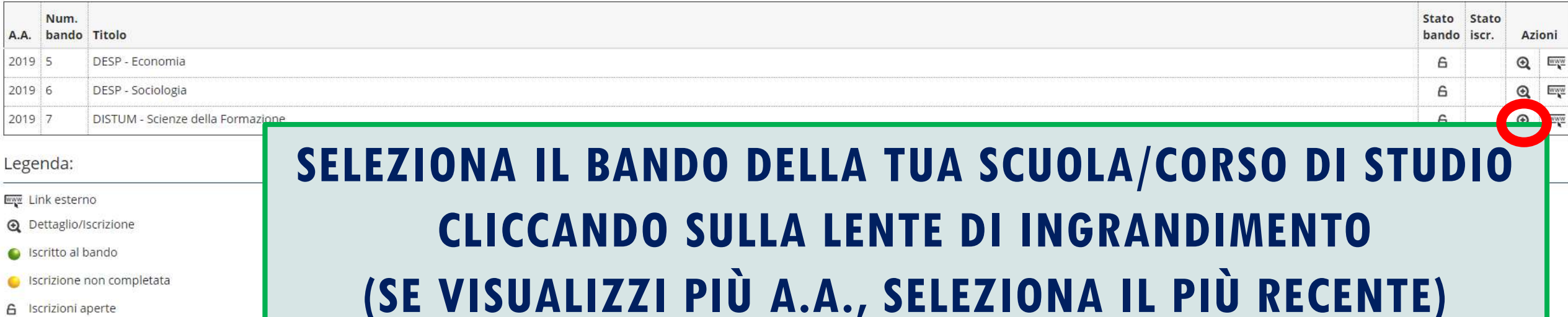

6 Iscrizioni aperte

A Iscrizioni chiuse

MENU

 $\boldsymbol{\mathrm{v}}$ 

uniurboit servizi onlin

## BACHECA RIEPILOGATIVA

### Candidatura Bandi di Mobilità Internazionale

In questa pagina è possibile effettuare l'iscrizione al bando e seguire tutte le fasi della propria candidatura.

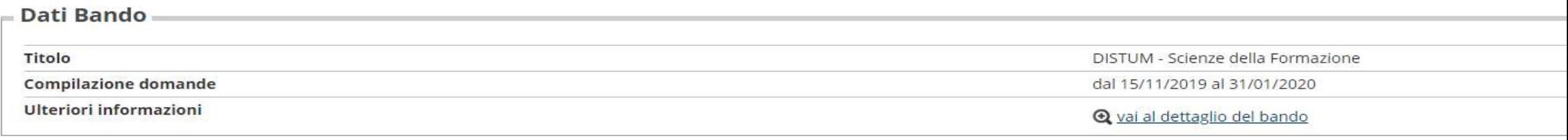

### - Candidatura al Bando,

DNon risulti iscritto al bando. Non risulti iscritto al bando.

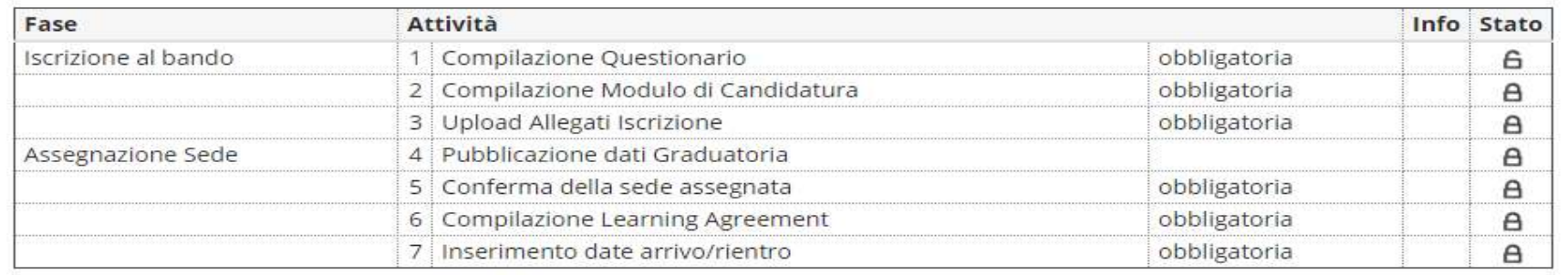

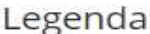

- **(modificabile)**
- **(non modificabile)**
- attività completata
- ulteriori informazioni  $\bigcirc$

### **QUESTA BACHECA MOSTRA TUTTE LE FASI DELL'ISCRIZIONE E IL LORO STATO**

# **COMPILAZIONE QUESTIONARIO**

## ACCEDI AL QUESTIONARIO

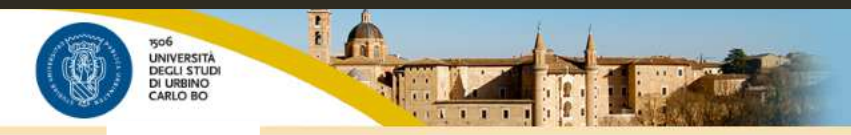

uniurbeit servizi online

### Candidatura Bandi di Mobilità Internazionale

In questa pagina è possibile effettuare l'iscrizione al bando e seguire tutte le fasi della propria candidatura

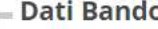

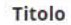

**Compilazione domande** 

Ulteriori informazioni

**PRIMA FASE: COMPILA** 

### IL QUESTIONARIO OBBLIGATORIO

### Candidatura al Bando

DNon risulti iscritto al bando. Non risulti iscritto al bando

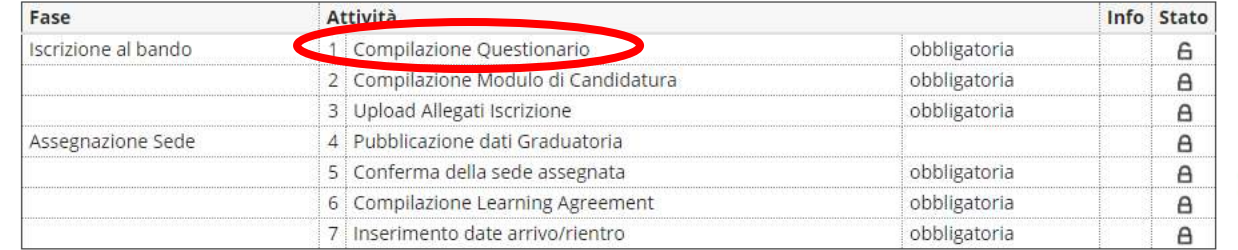

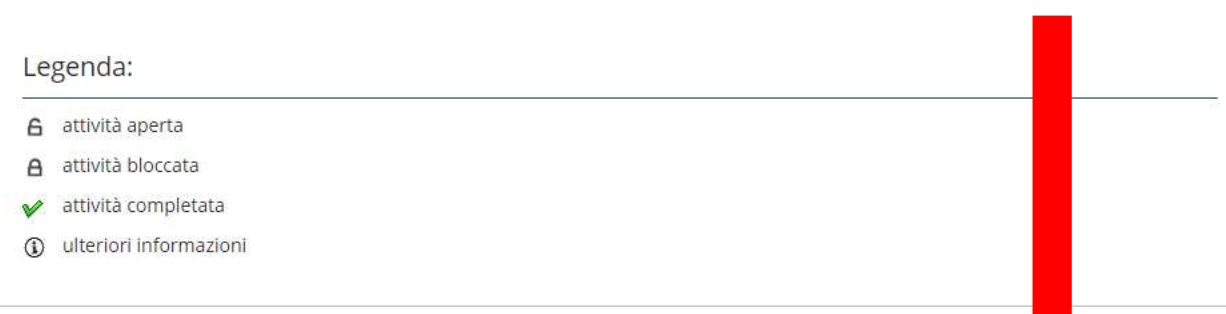

1 - Compilazione Questionario

Prima della compilazione del modulo procedere con la compilazione e la conferma del questionario. Il questionario è obbligatorio.

## ACCEDI AL QUESTIONARIO

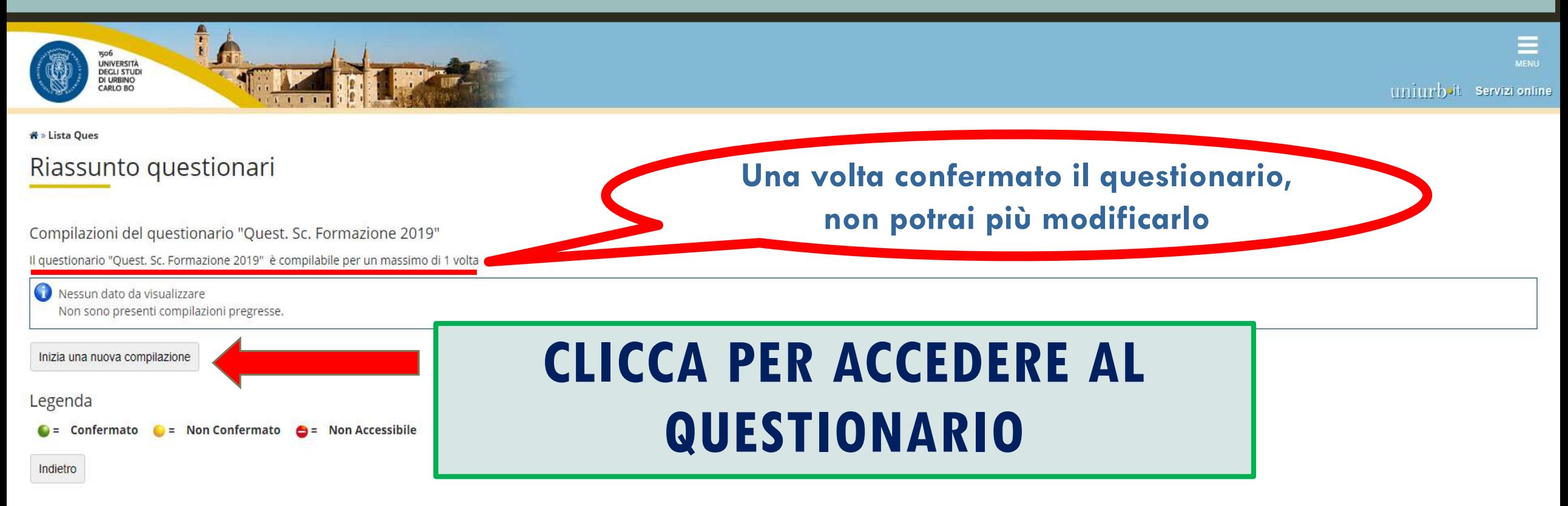

Informativa utilizzo cookie | © CINECA

## COMPILA IL QUESTIONARIO - FINALITÀ MOBILITÀ

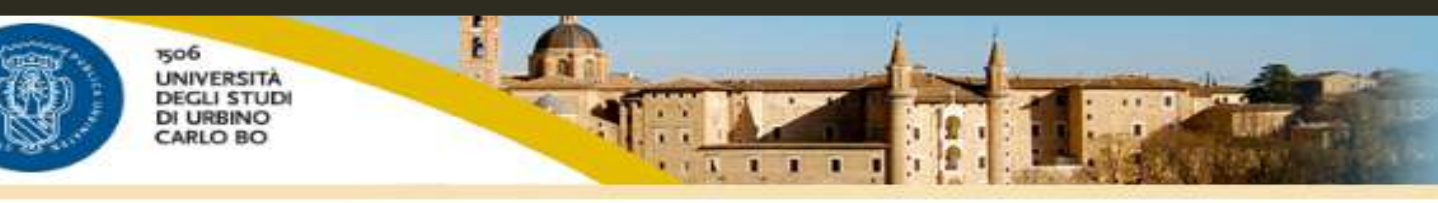

### **A** » Ouestionario

### Compilazione del questionario "Quest. Sc. Formazione 2019"

Le domande contrassegnate con (\*) sono obbligatorie.

### FINALITA' MOBILITA' INTERNAZIONALE

### Finalità mobilità internazionale:\*

- ◯ Studio
- Studio + attività di ricerca per tesi
- Attività di ricerca per tesi

Esci

Studio/ricerca per tesi+ tirocinio curriculare

### SELEZIONA L'ATTIVITÀ **CHE INTENDI SVOLGERE ALL'ESTERO**

Avanti

## COMPILA IL QUESTIONARIO - MOBILITÀ PREGRESSE

### Compilazione del questionario "Quest. Sc. Formazione 2019"

Le domande contrassegnate con (\*) sono obbligatorie.

PARTECIPAZIONE A BANDO ERASMUS

#### Si dichiara:\*

di non aver mai usufruito di borse Erasmus per studio/traineeship

di aver già usufruito di borse Erasmus per traineeship

di aver già usufruito di borse Erasmus per studio

#### Livello di studio durante il periodo di mobilità ERASMUS precedentemente effettuato:

<sup>1</sup> ciclo (laurea triennale)

e 2º ciclo (laurea magistrale biennale/laurea quinquennale a ciclo unico)

<sup>3</sup> ciclo (dottorato/master)

Anno accademico in cui si è usufruito della borsa ERASMUS (es. 2013/2014):

Durata del periodo della borsa (in mesi):

Indietro

Avanti

SE HAI GIÀ PARTECIPATO A MOBILITÀ ERASMUS, **INSERISCI I DATI RICHIESTI** 

 $(numero - )$ 

Se si è già stati vincitori di borsa Erasmus per studio indicare l'Università di destinazione:

Se si è già stati vincitori di borsa Erasmus per traineeship indicare la nazione di destinazione

## COMPILA IL QUESTIONARIO - VOTO DI MATURITÀ

### Compilazione del questionario "Quest. Sc. Formazione 2019"

Le domande contrassegnate con (\*) sono obbligatorie.

Inserimento Voto di Maturità o Voto di Laurea Triennale

Inserire il voto di maturità, se iscritti al primo anno di un Corso di Laurea Triennale o Quinquennale a Ciclo Unico

### **COMPILA SOLO SE SEI ISCRITTO AL PRIMO ANNO DI UNA LAUREA TRIENNALE O QUINQUENNALE**

## COMPILA IL QUESTIONARIO – VOTO DI LAUREA

### Compilazione del questionario "Quest. Sc. Formazione 2019"

Le domande contrassegnate con (\*) sono obbligatorie.

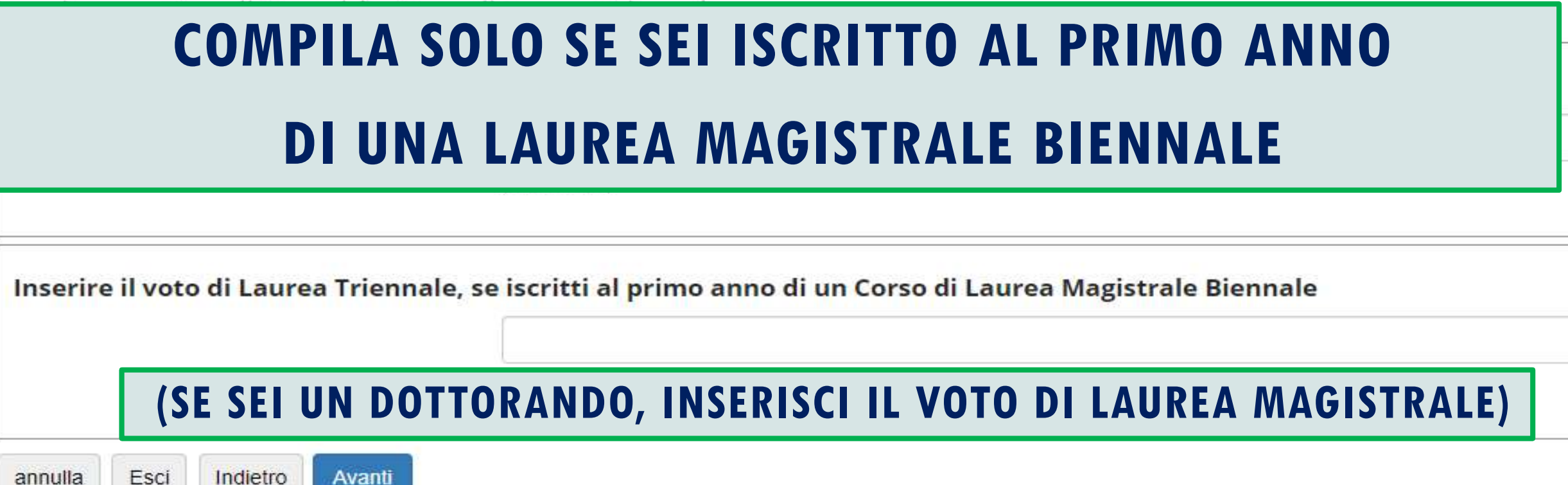

## **COMPILA IL QUESTIONARIO** - COMPETENZE LINGUISTICHE

#### **A** » Questionario

### Compilazione del questionario "Quest. Sc. Formazione 2019"

Le domande contrassegnate con (\*) sono obbligatorie.

#### CONOSCENZE LINGUISTICHE

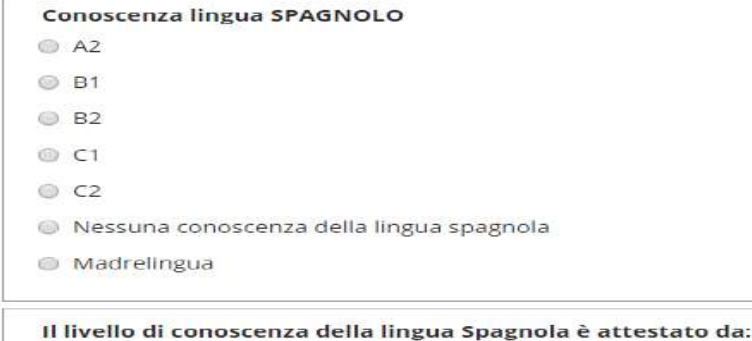

Certificazione linguistica (allegare al termine della candidatura)

Esame universitario o idoneità

Test CLA

#### Conoscenza lingua INGLESE

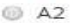

- © B1
- © B2
- © C1
- $C2$
- Nessuna conoscenza della lingua inglese
- **Madrelingua**

#### Il livello di conoscenza della lingua Inglese è attestato da:

Certificazione linguistica (allegare al termine della candidatura)

Esame universitario o idoneità

**Test CLA** 

### **INDICA IL TUO LIVELLO DI CONOSCENZA DELLA/E LINGUA/E UTILIZZATA/E NELLE SEDI CHE SELEZIONERAI**

## COMPILA IL QUESTIONARIO - COMPETENZE LINGUISTICHE

### **Conoscenza lingua TEDESCO**

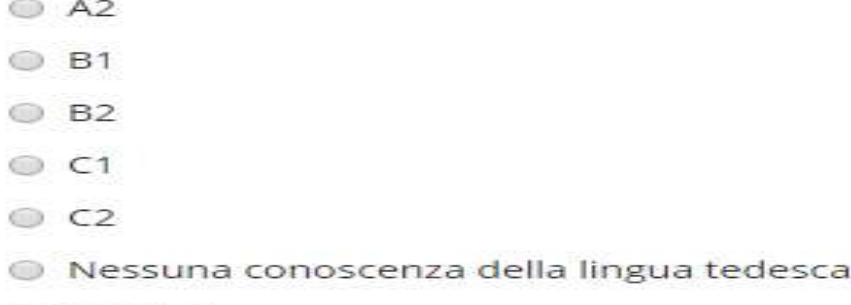

### **PUOI ANCHE SEGNALARE L'EVENTUALE CONOSCENZA DI ULTERIORI LINGUE**

### Il livello di conoscenza della lingua Tedesco è attestato da:

Certificazione linguistica (allegare al termine della candidatura)

Avanti

**Esame universitario o idoneità** 

Esci

Indietro

 $T$  Test CLA

annulla

**Madrelingua** 

# Altre lingue conosciute (indicare la lingua e il livello):

## COMPILA IL QUESTIONARIO - PERIODO DI MOBILITÀ

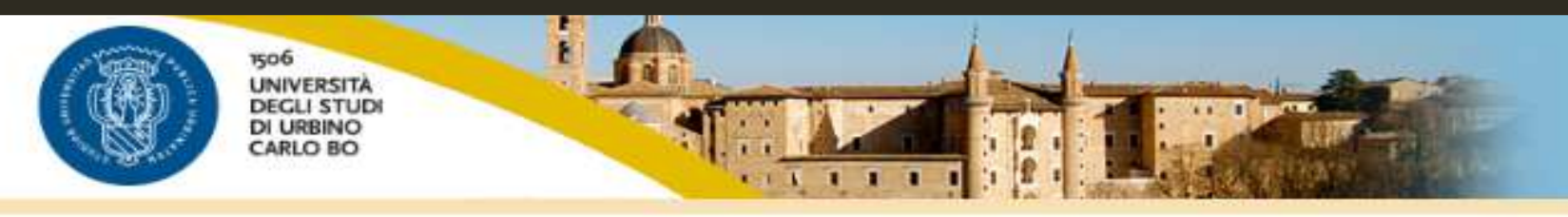

**A** » Questionario

Compilazione del questionario "Quest. Sc. Formazione 2019"

Le domande contrassegnate con (\*) sono obbligatorie.

Scelta periodo mobilità

In quale semestre vuoi andare in Erasmus?\*

Indietro

Avanti

Primo semestre

Secondo semestre

Intero anno accademico

Esci

annulla

### **INDICA IN QUALE SEMESTRE HAI INTENZIONE DI PARTIRE**

**(SCELTA INDICATIVA CHE POTRAI CONFERMARE O MODIFICARE SUCCESSIVAMENTE)** 

## CONCLUDI IL QUESTIONARIO

**W** » Questionario

Conferma

Escl

stampa

Riepilogo Quest. Sc. Formazione 2019

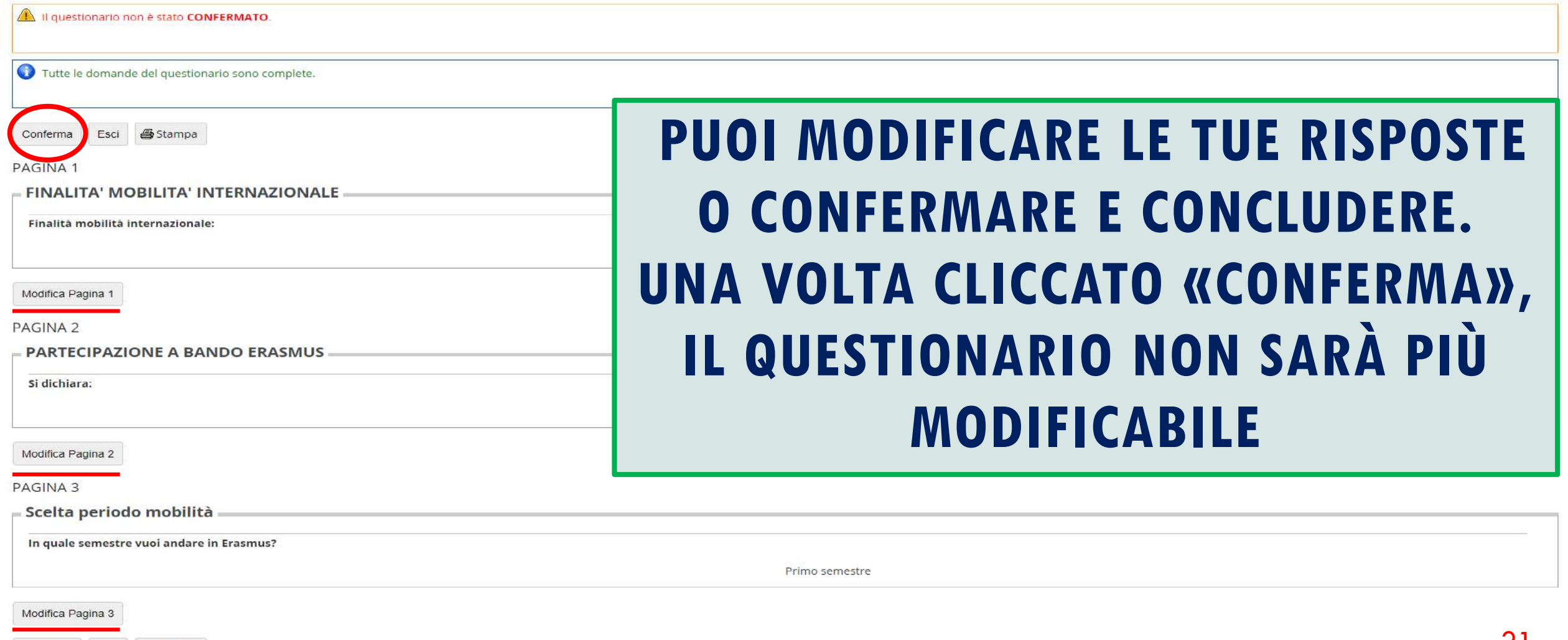

## CONCLUDI IL QUESTIONARIO

**A** » Questionario

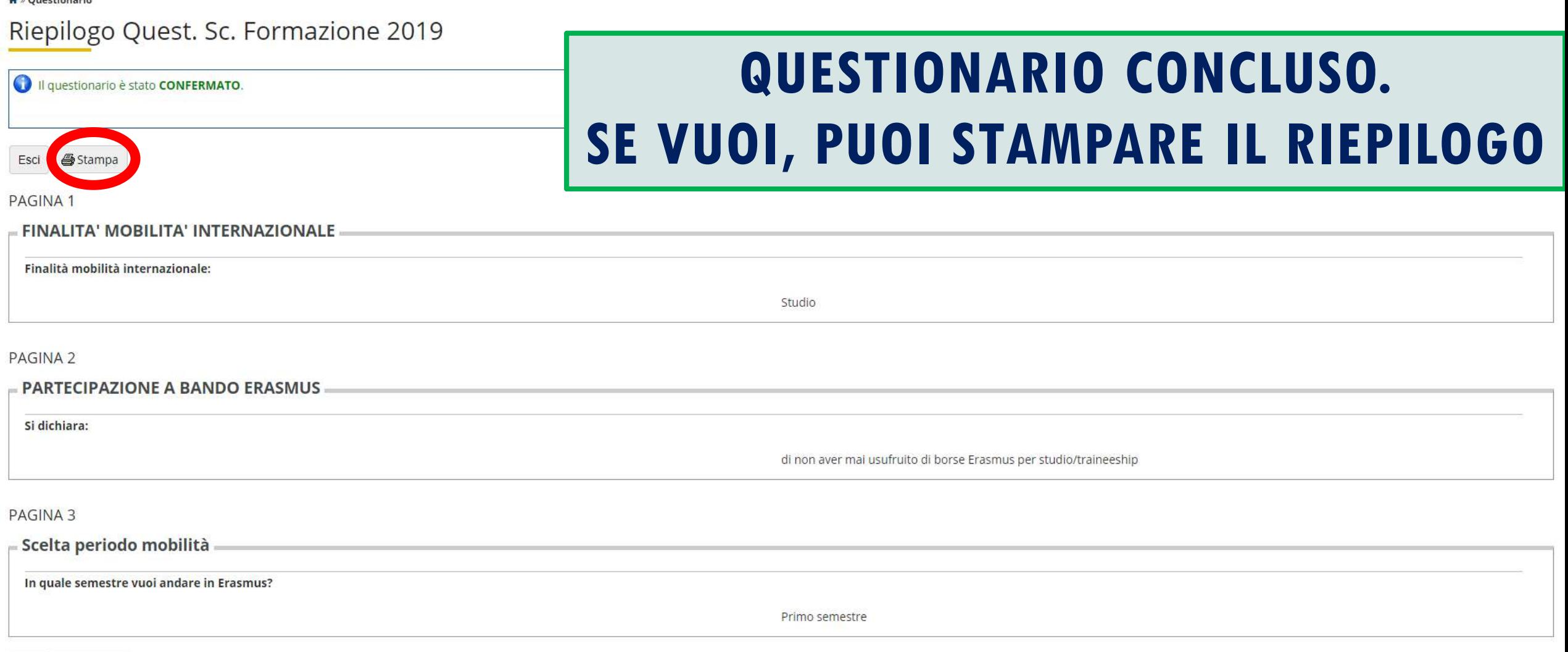

## QUESTIONARIO CONCLUSO

### Candidatura Bandi di Mobilità Internazionale

In questa pagina è possibile effettuare l'iscrizione al bando e seguire tutte le fasi della propria candidatura.

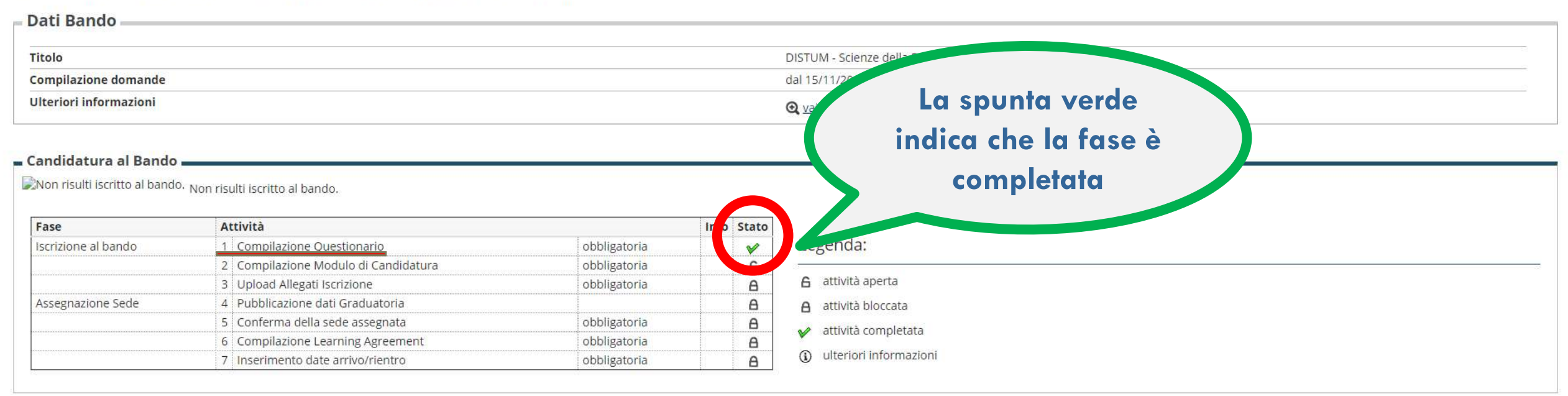

### 1 - Compilazione Questionario

Il questionario risulta regolarmente compilato. Il questionario è obbligatorio.

2 - Compilazione Modulo di Candidatura

Non hai ancora compilato il modulo di candidatura

### LA SECONDA FASE È LA COMPILAZIONE **DEL MODULO DI CANDIDATURA**

Quest. Sc. Formazione 2019

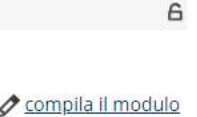

23

# **COMPILAZIONE CANDIDATURA**

E' stata richiesta l'Iscrizione al bando di mobilità internazionale DISTUM - Scienze della Formazione Per procedere con l'iscrizione premere ISCRIVI Per uscire dalla procedura premere ANNULLA

**Tutti i tuoi dati (anagrafica, esami…) vengono estratti automaticamente da Esse3. Verifica che sia tutto corretto!**

### Verifica nel libretto gli esami registrati.

Esami registrati

Torna in questa pagina per effettuare l'iscrizione ed eventuamente indica altri esami nel campo Dichiarazioni aggiuntive.

#### Requisiti

ATTENZIONE: per proseguire è necessario dichiarare di essere in possesso dei requisiti indicati come "obbligatori"

Requisito

 $\blacksquare$ 

Dichiaro di essere uno studente diversamente abile

### **APPONI LA SPUNTA SE SEI UNO STUDENTE DIVERSAMENTE ABILE**

#### Selezionare le preferenze per le destinazioni

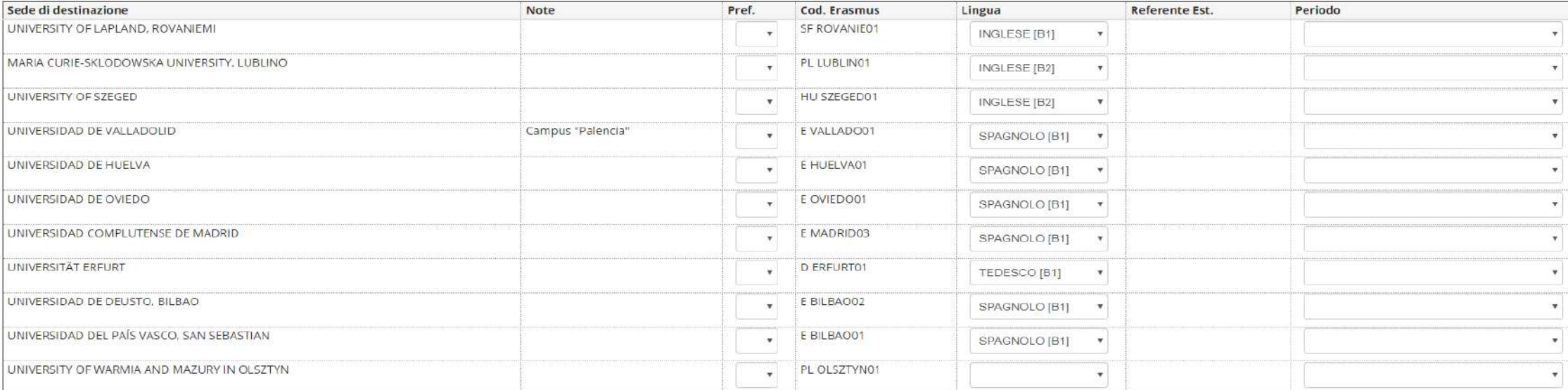

Indicatori di merito

Media voti 26

Media ponderata voti 26

### **VIENE VISUALIZZATA LA LISTA DELLE DESTINAZIONI DISPONIBILI PER LA TUA SCUOLA/CORSO DI APPARTENENZA**

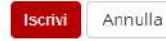

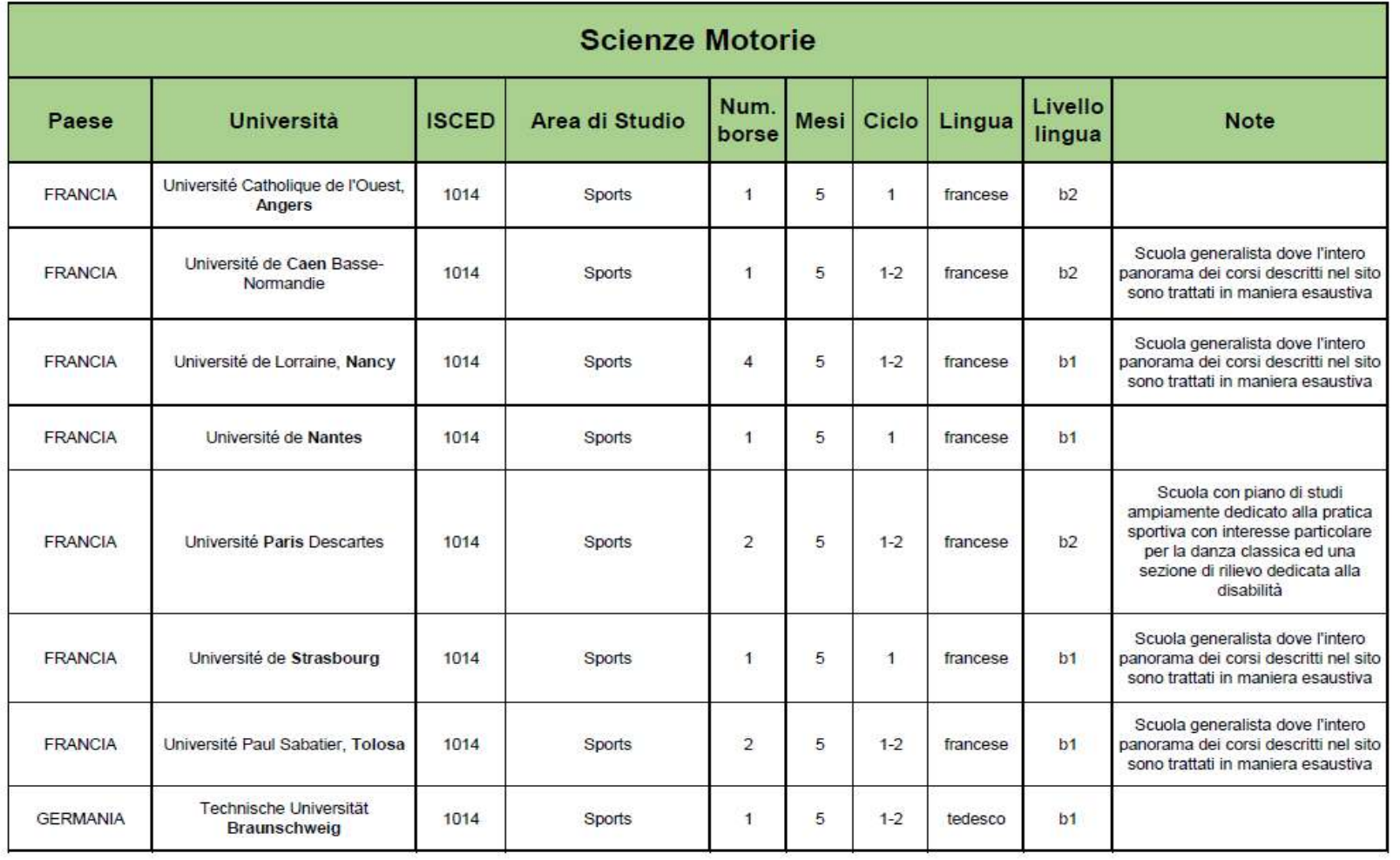

**PRIMA DI SELEZIONARE LE SEDI DESIDERATE, CONSULTA IL FILE «ELENCO DESTINAZIONI DISPONIBILI» ([WWW.UNIURB.IT/](http://www.uniurb.it/erasmus-studio) [ERASMUS-STUDIO\)](http://www.uniurb.it/erasmus-studio)**

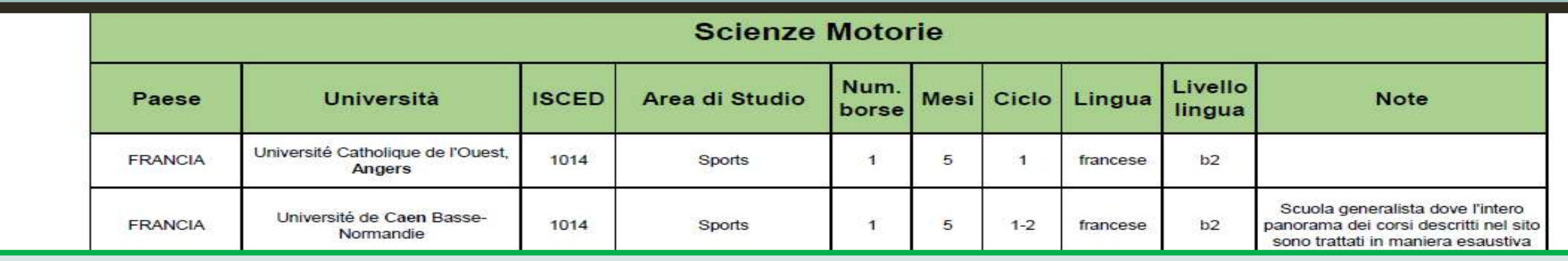

**ISCED: CODICE IDENTIFICATIVO DELL'AREA DI STUDIO AREA DI STUDIO: PRINCIPALE CONTENUTO DIDATTICO DEI CORSI EROGATI DA QUESTA UNIVERSITÀ NUM. BORSE: NUMERO DI BORSE DI STUDIO DISPONIBILI** 

**MESI: NUMERO DI MESI CHE POTRAI TRASCORRERE IN QUESTA UNIVERSITÀ CICLO: POSSONO PARTIRE PER QUESTA UNIVERSITÀ GLI STUDENTI ISCRITTI AL: 1= PRIMO CICLO (LAUREA TRIENNALE); 2 = SECONDO CICLO (LAUREA MAGISTRALE O MAGISTRALE A CICLO UNICO); 3= DOTTORATO. ATTENZIONE! SE STAI FREQUENTANDO LA TRIENNALE, MA IL PROSSIMO ANNO FREQUENT ERAI LA MAGISTRALE, ASSICURATI DI SELEZIONARE UNIVERSITÀ CHE ACCETTINO ANCHE STUDENTI DEL SECONDO CICLO (1-2), ALTRIMENTI LA BORSA DOVRÀ ESSERE ANNULLATA.** 

**LINGUA/LIVELLO: L'UNIVERSITÀ OSPITANTE ACCETTA STUDENTI CHE CONOSCANO QUESTA LINGUA, A QUESTO LIVELLO. ATTENZIONE! PUOI CANDIDARTI ANCHE SE IL TUO LIVELLO DI CONOSCENZA LINGUISTI CA È INFERIORE A QUELLO INDICATO. DOVRAI PERÒ ACQUISIRE IL LIVELLO RICHIESTO DALL'UNIVERSITÀ PRIMA DELLA PARTENZA, PENA LA DECADENZA DELLA BORSA. NOTE: EVENTUALI INDICAZIONI AGGIUNTIVE SULL'UNIVERSITÀ OSPITANTE.**

#### DISTUM - Scienze della Formazione

E' stata richiesta l'iscrizione al bando di mobilità internazionale DISTUM - Scienze della Formazione Per procedere con l'iscrizione premere ISCRIVI Per uscire dalla procedura premere ANNULLA

#### Esami registrati

#### Verifica nel libretto gli esami registrati.

Torna in questa pagina per effettuare l'iscrizione ed eventuamente indica altri esami nel campo Dichiarazioni aggiuntive.

#### Requisiti

 $\Box$ 

ATTENZIONE: per proseguire è necessario dichiarare di essere in possesso dei requisiti indicati come "obbligatori".

Requisito Dichiaro di essere uno studente diversamente abile

### **PUOI SELEZIONARE FINO A 5 SEDI** (DOVE «1» È LA TUA PREFERITA). **CONCLUDI CLICCANDO «ISCRIVI»**

#### Selezionare le preferenze per le destinazioni

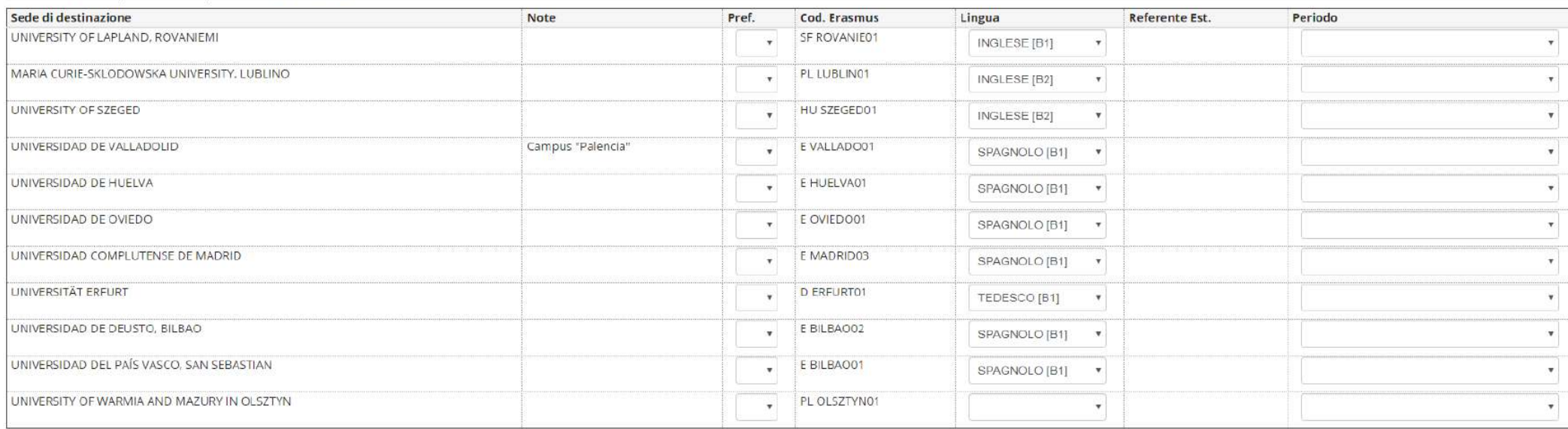

#### Indicatori di merito

#### Media voti 26

Media ponderata voti 26

# **INSERIMENTO ALLEGATI**

## ALLEGATI OBBLIGATORI

#### Candidatura Bandi di Mobilità Internazionale

In questa pagina è possibile effettuare l'iscrizione al bando e seguire tutte le fasi della propria candidatura

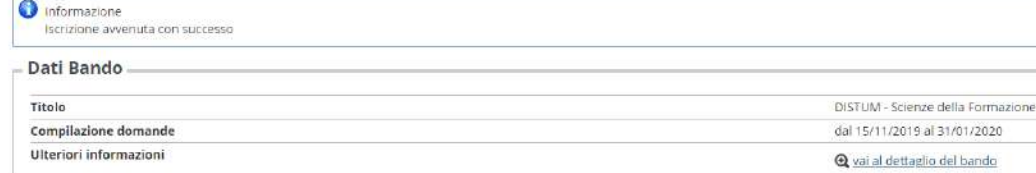

#### - Candidatura al Bando

La tua iscrizione al bando non è completa. E' necessario effettuare l'upioad degli allegati obbligatori

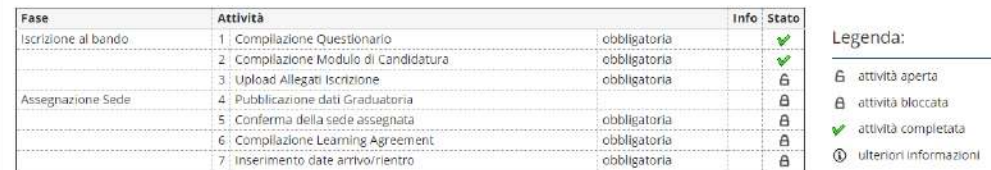

#### 1 - Compilazione Questionario

Il questionario risulta regolarmente compilato. Il questionario è obbligatorio.

#### 2 - Compilazione Modulo di Candidatura

Il modulo di candidatura è stato compilato correttamenti Per qualsiasi modifica occorre disattivare il modulo e ricompilario nuovamente.

Sedi scelte Sede di destinazione

### È NECESSARIO INSERIRE DUE ALLEGATI OBBLIGATORI, SCARICABILI DALLA TUA **AREA RISERVATA ESSE3:**

### **I DOCUMENTI "TITOLO DI STUDIO"** E "AUTOCERTIFICAZIONE ISCRIZIONE **CON ESAMI"**

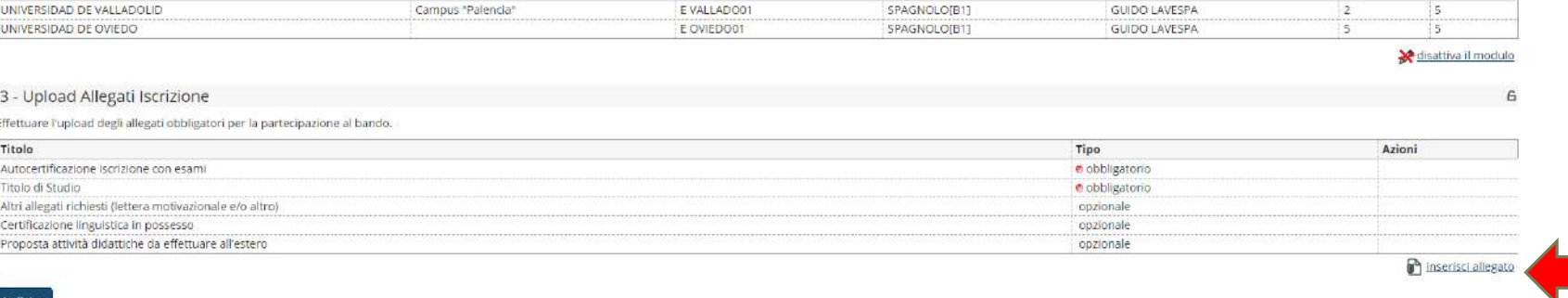

Lingua

Cod. Erasmus

## ALLEGATI OBBLIGATORI - TITOLO DI STUDIO

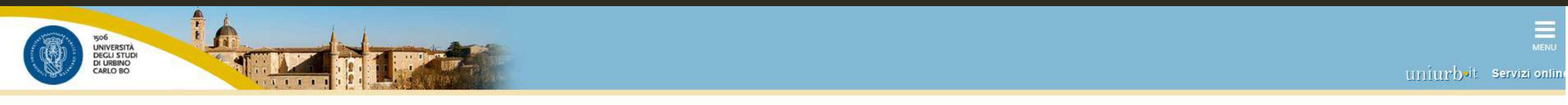

### Inserimento allegato

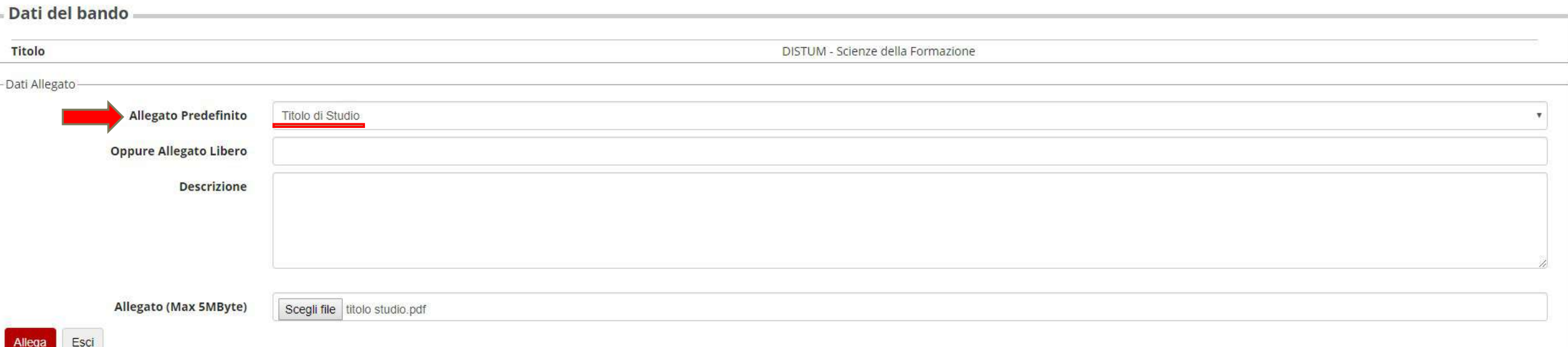

### **PRIMO ALLEGATO OBBLIGATORIO: «TITOLO DI STUDIO»**

## ALLEGATI OBBLIGATORI – TITOLO DI STUDIO

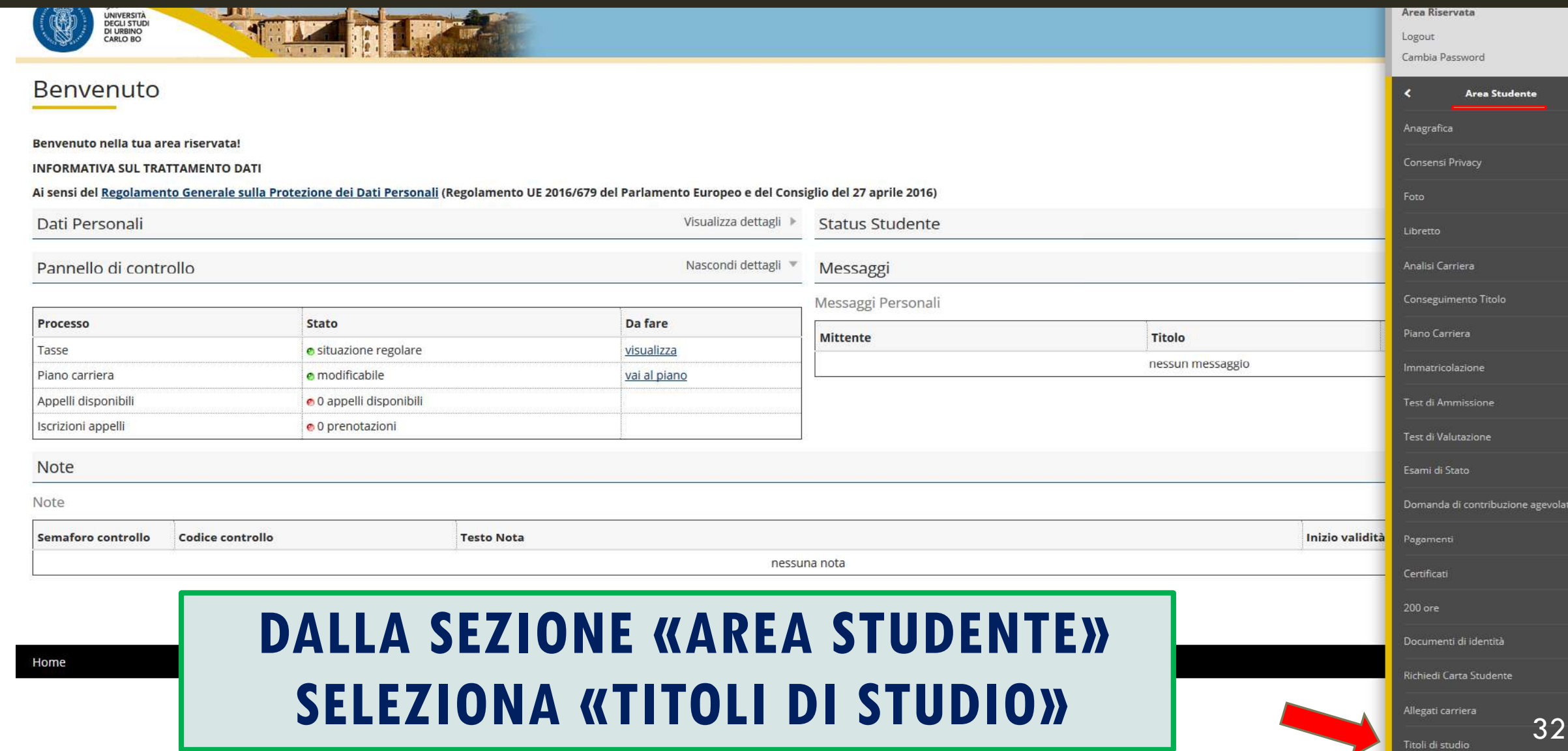

## ALLEGATI OBBLIGATORI - TITOLO DI STUDIO

### Titoli di Studio

In questa pagina sono presentati i dati relativi ai titoli di studio inseriti. E' possibile inserire un titolo di studio di maturità e più titoli di studio universitari. I titoli di studio universitari possono essere inseriti anche se non sono ancora stati conseguiti, per farlo è sufficiente selezionare l'apposita voce nelle pagine seguenti.

 $-$ Titoli di studio di Scuola Superiore

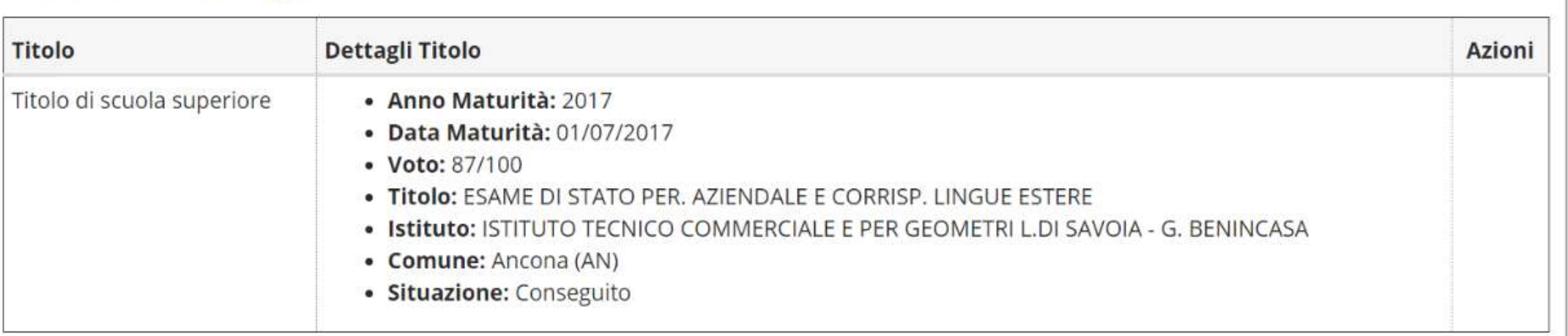

### SCARICA IL DOCUMENTO E ALLEGALO ALLA CANDIDATURA (VANNO BENE ANCHE FOTO/SCREENSHOT LEGGIBILI)

## ALLEGATI OBBLIGATORI - TITOLO DI STUDIO

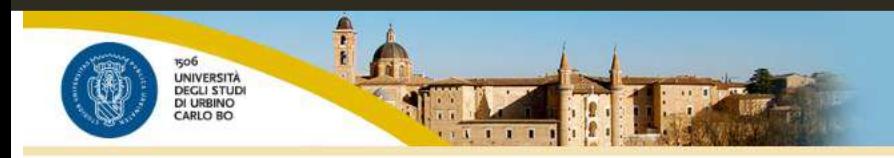

 $\equiv$ uniurboit servizi onlit

### Inserimento allegato

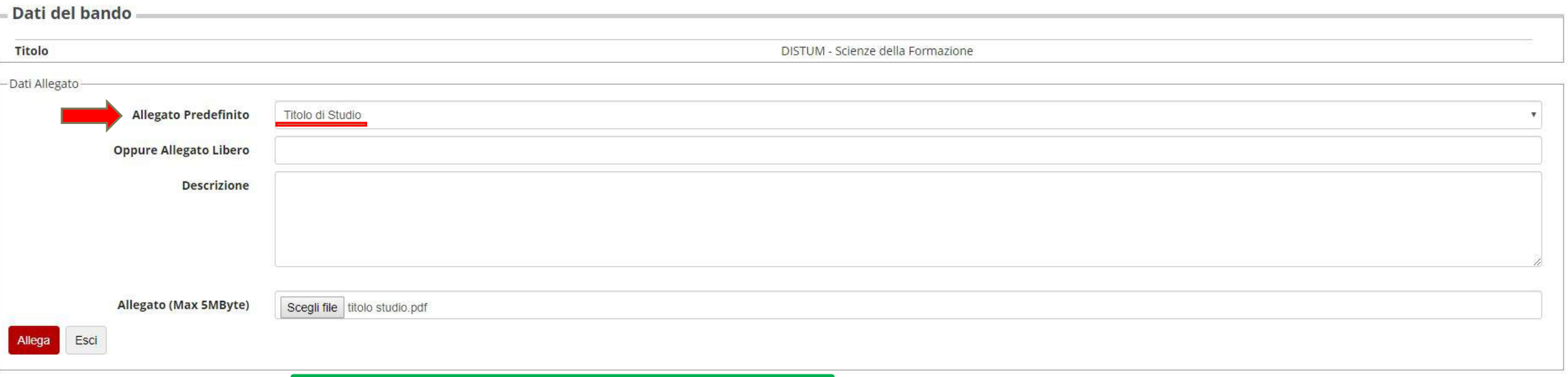

### **ALLEGA IL DOCUMENTO**

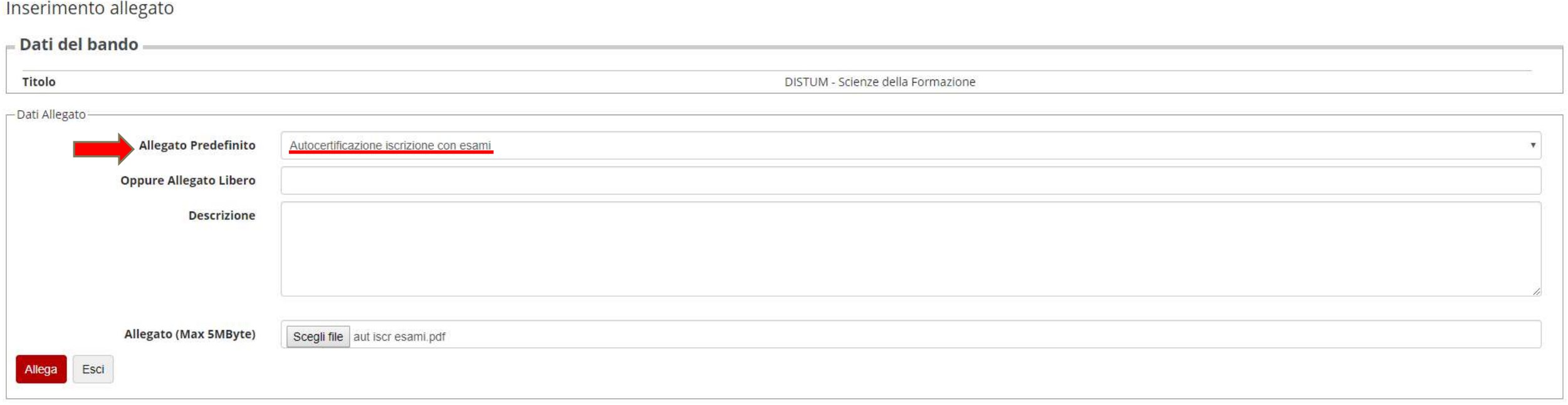

### **SECONDO ALLEGATO OBBLIGATORIO:** "AUTOCERTIFICAZIONE ISCRIZIONE CON ESAMI"

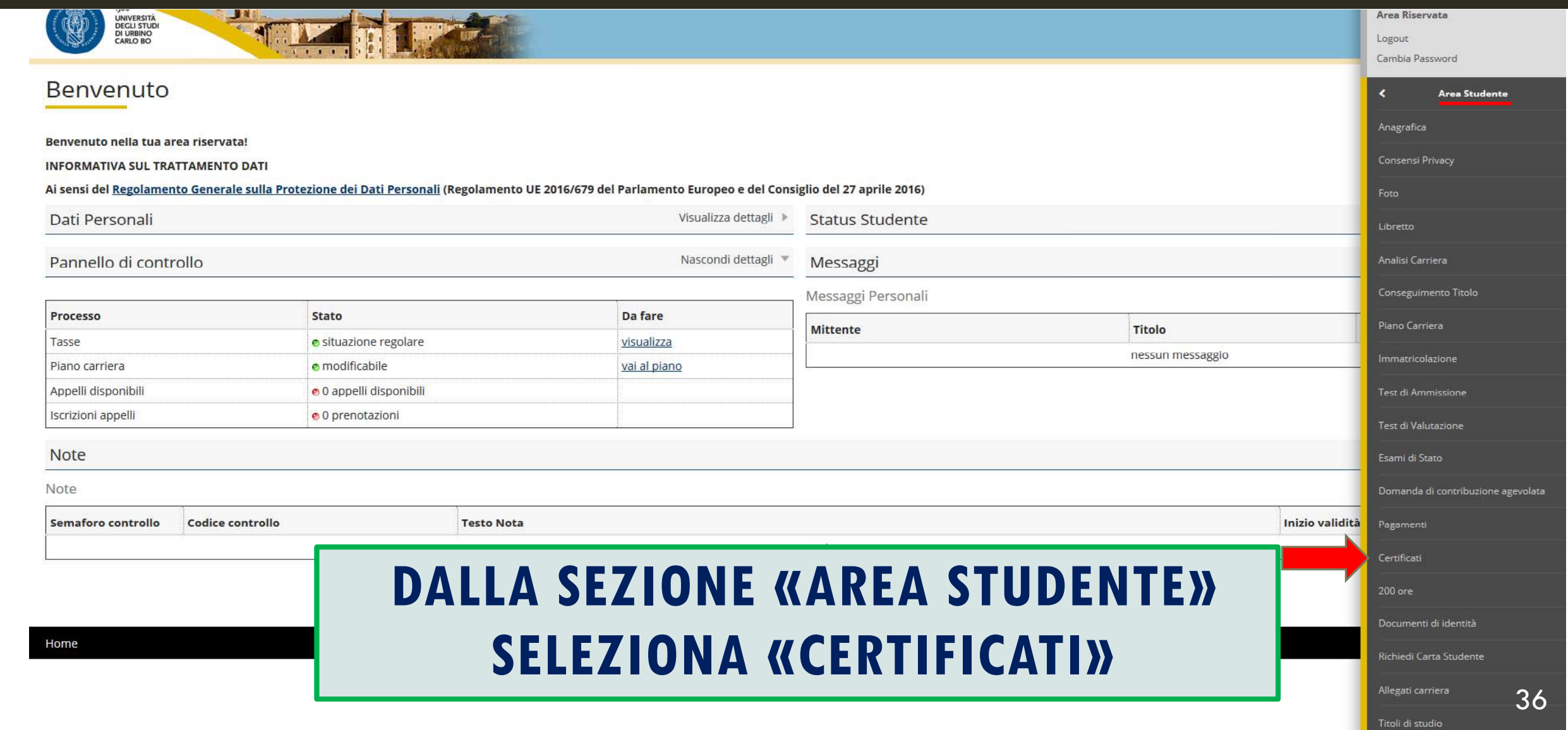

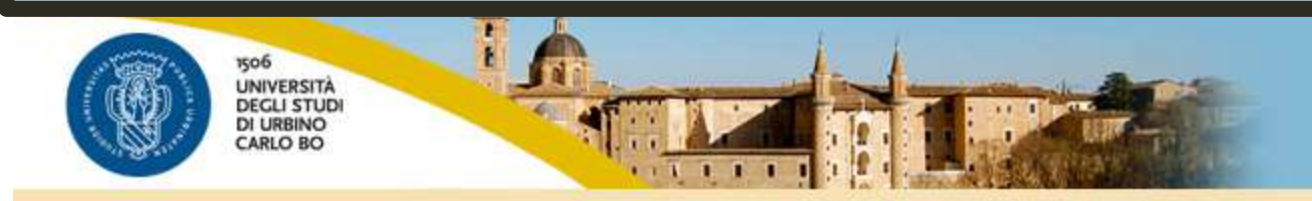

### *N* » Elenco Certificati

### Elenco dei certificati disponibili

Questa pagina riporta l'elenco dei certificati disponibili per la stampa.

ATTESTAZIONE FINALE 24 CFU AUTOCERTIFICAZIONE ANNI ISCRIZIONE AUTOCERTIFICAZIONE ISCRIZIONE CON ESAMI AUTOCERTIFICAZIONE TASSE PER ANNO SOLARE - anno 2019 AUTOCERTIFICAZIONE TITOLO CON ESAMI

### **SCARICA IL DOCUMENTO**

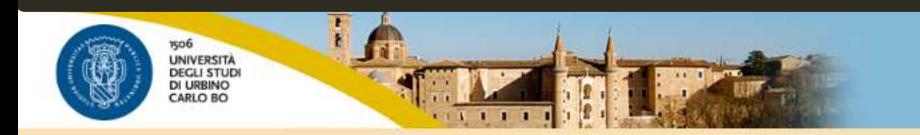

uniurbait Servizi online

Inserimento allegato

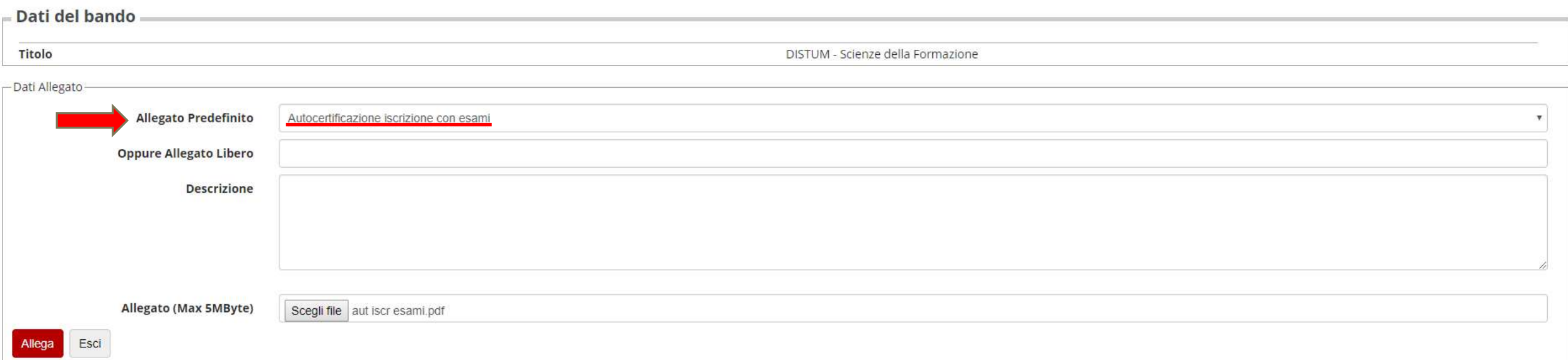

**ALLEGA IL DOCUMENTO** 

Home

Informativa utilizzo cookie | © CINECA

## ALLEGATI OPZIONALI

#### Candidatura Bandi di Mobilità Internazionale

In questa pagina è possibile effettuare l'iscrizione al bando e seguire tutte le fasi della propria candidatura

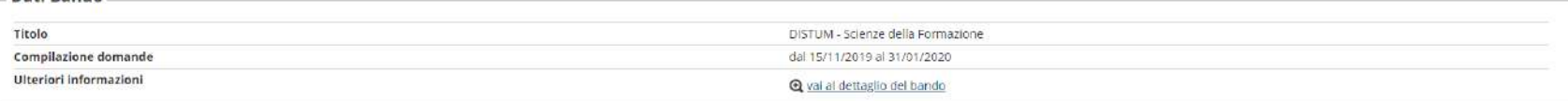

#### - Candidatura al Bando

Dati Bando

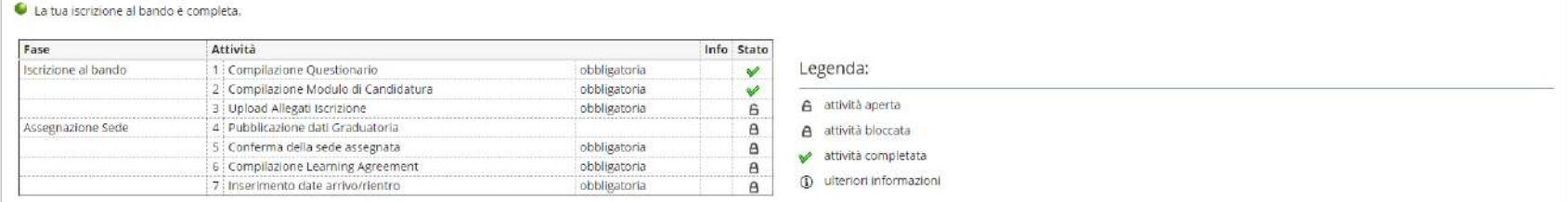

#### 1 - Compilazione Questionario

Il questionario risulta regolarmente compilato. Il questionario è obbligatorio.

2 - Compilazione Modulo di Candidatura

Il modulo di candidatura è stato compilato correttamente Per qualsiasi modifica occorre disattivare il modulo e ricompilarlo nuovamente

Effettuare l'upload degli allegati obbligatori per la partecipazione al bando.

Sedi scelte

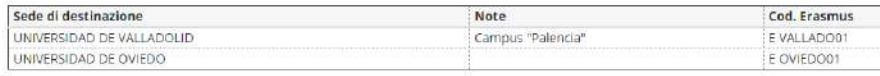

#### 3 - Upload Allegati Iscrizione

### **ALLEGATI OPZIONALI: LEGGI ATTENTAMENTE** L'ART. 12 DEL BANDO PER VERIFICARE QUALI **DOCUMENTI SONO RICHIESTI DALLA COMMISSIONE DELLA TUA SCUOLA/CORSO DI APPARTENENZA**

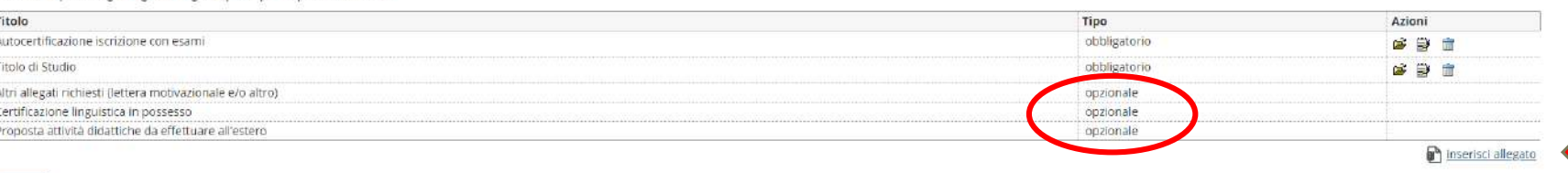

## **ISCRIZIONE CONCLUSA**

FINO ALLA SCADENZA DEL BANDO POTRAI COMUNQUE

#### Candidatura Bandi di Mobilità Internazionale

In questa pagina è possibile effettuare l'iscrizione al bando e seguire tutte le fasi della propria candidatura.

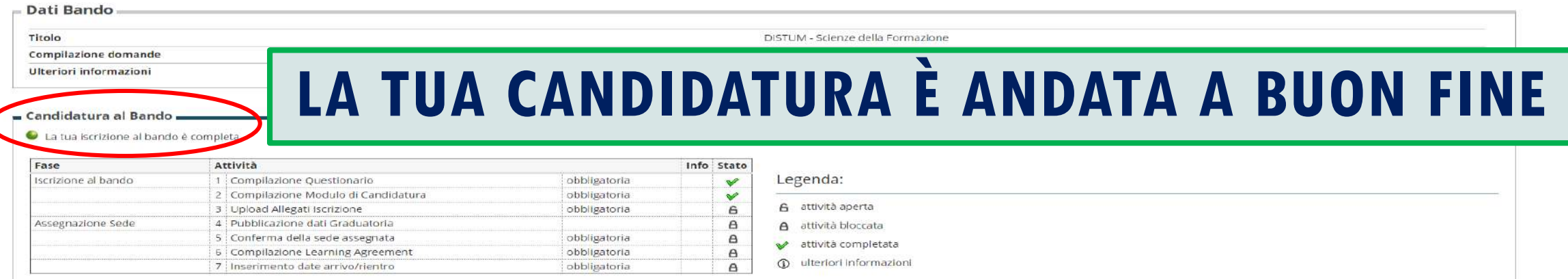

#### 1 - Compilazione Questionario

Il questionario risulta regolarmente compilato. Il questionario è obbligatorio.

#### 2 - Compilazione Modulo di Candidatura

Il modulo di candidatura è stato compilato correttamente Per qualsiasi modifica occorre disattivare il modulo e ricompilarlo nuovamente

### MODIFICARE LA CANDIDATURA (MA NON IL QUESTIONARIO)

Sedi scelte Sede di destinazione **Note** Cod. Erasmus Lingua Docente Posti Mesi UNIVERSIDAD DE VALLADOLID Campus "Palencia" E VALLADO01 SPAGNOLO[B1] **GUIDO LAVESPA**  $\overline{2}$ UNIVERSIDAD DE OVIEDO E OVIEDO01 SPAGNOLO[B1] **GUIDO LAVESPA**  $\overline{a}$ 

disattiva il modulo

G

#### 3 - Upload Allegati Iscrizione

Effettuare l'upload degli allegati obbligatori per la partecipazione al bando.

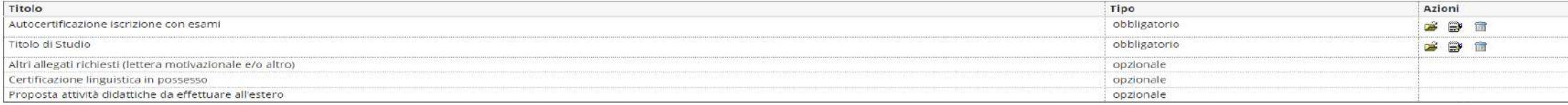

# CONFERMA  $\begin{array}{c} \textbf{O} \end{array}$ RINUNCIA ALLA BORSA

A

## PUBBLICAZIONE GRADUATORIA

### 3 - Upload Allegati Iscrizione

Effettuare l'upload degli allegati obbligatori per la partecipazione al bando.

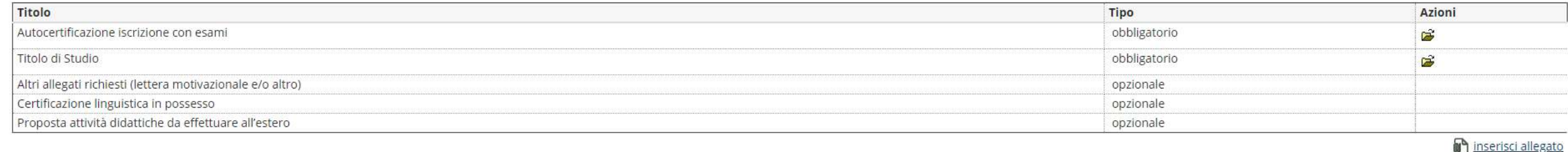

### 4 - Pubblicazione dati Graduatoria

Di seguito vengono mostrate le informazioni sulla graduatoria

### Graduatoria "DISTUM - Scienze della Formazione"

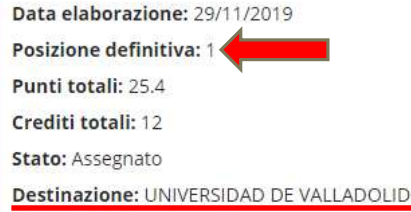

### 5 - Conferma della sede assegnata

E' possibile effettuare la conferma della sede dal 15/11/2019 al 25/03/2020

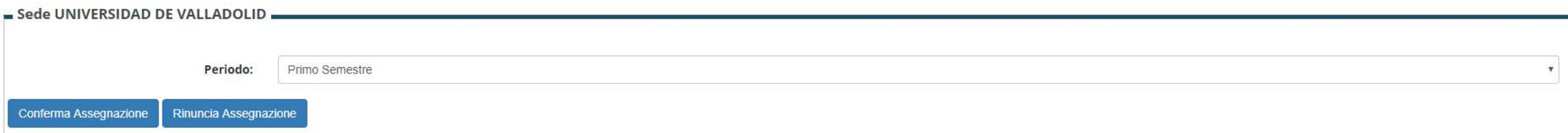

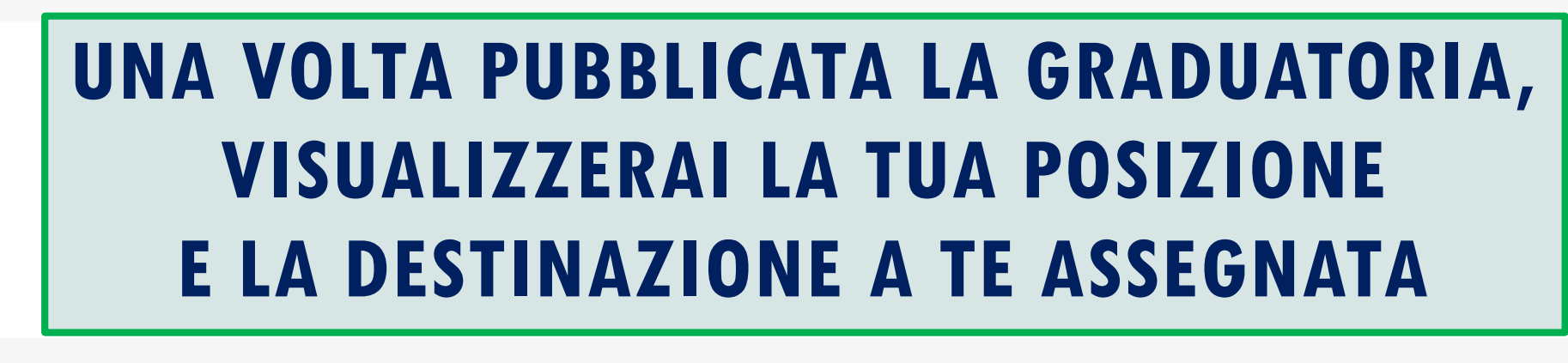

## PERIODO DI MOBILITA

### 3 - Upload Allegati Iscrizione

Effettuare l'upload degli allegati obbligatori per la partecipazione al bando.

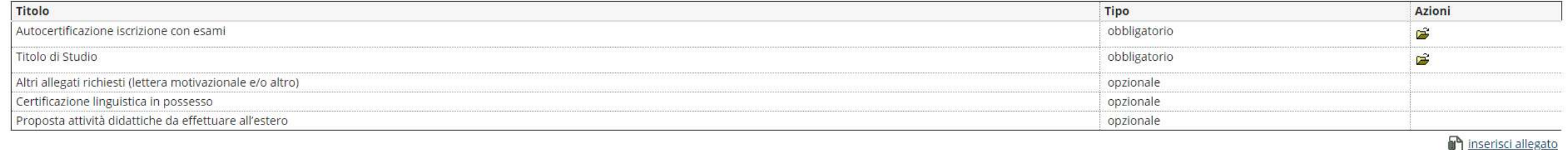

### 4 - Pubblicazione dati Graduatoria

Di seguito vengono mostrate le informazioni sulla graduatoria

Graduatoria "DISTUM - Scienze della Formazione"

Data elaborazione: 29/11/2019

Posizione definitiva: 1

Punti totali: 25.4

Crediti totali: 12

Stato: Assegnato

Destinazione: UNIVERSIDAD DE VALLADOLID

### 5 - Conferma della sede assegnata

E' possibile effettuare la conferma della sede dal 15/11/2019 al 25/03/2020

Periodo:

Rinuncia Assegnazione

Primo Semestre

Sede UNIVERSIDAD DE VALLADOLID

**SELEZIONA IL PERIODO IN CUI ANDRAI IN ERASMUS: PRIMO SEMESTRE, SECONDO SEMESTRE O, SE LA BORSA** A TE ASSEGNATA È DI 9 0 10 MESI, INTERO ANNO ACCADEMICO (SE DESIDERI RIDURRE LA DURATA, CONTATTA L'UFFICIO MOBILITÀ INTERNAZIONALE)

Conferma Assegnazione

 $\epsilon$ 

## CONFERMA / RINUNCIA

### 3 - Upload Allegati Iscrizione

Effettuare l'upload degli allegati obbligatori per la partecipazione al bando.

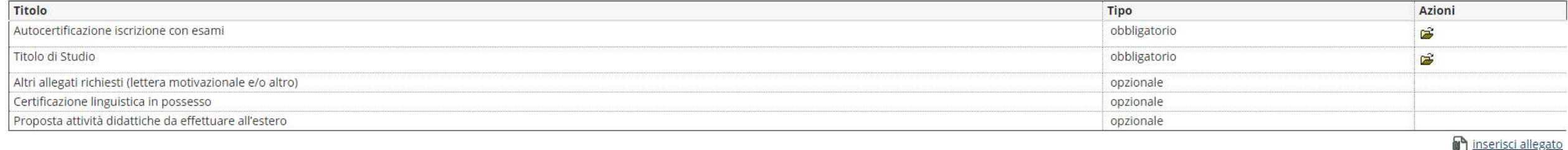

### 4 - Pubblicazione dati Graduatoria

Di seguito vengono mostrate le informazioni sulla graduatoria

### Graduatoria "DISTUM - Scienze della Formazione"

Data elaborazione: 29/11/2019

Posizione definitiva: 1

Punti totali: 25.4

Crediti totali: 12

Stato: Assegnato

Destinazione: UNIVERSIDAD DE VALLADOLID

### 5 - Conferma della sede assegnata

E' possibile effettuare la conferma della sede dal 15/11/2019 al 25/03/2020

#### Sede UNIVERSIDAD DE VALLADOLID

### **CONFERMA LA PARTENZA O COMUNICA** SE RINUNCI ALLA BORSA A TE ASSEGNATA

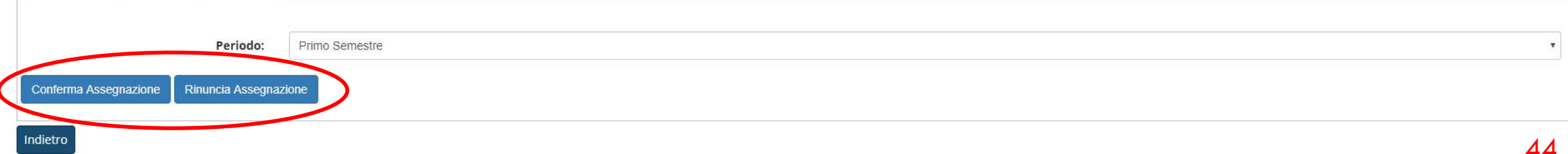

## CONFERMA / RINUNCIA

### Candidatura Bandi di Mobilità Internazionale

In questa pagina è possibile effettuare l'iscrizione al bando e seguire tutte le fasi della propria candidatura.

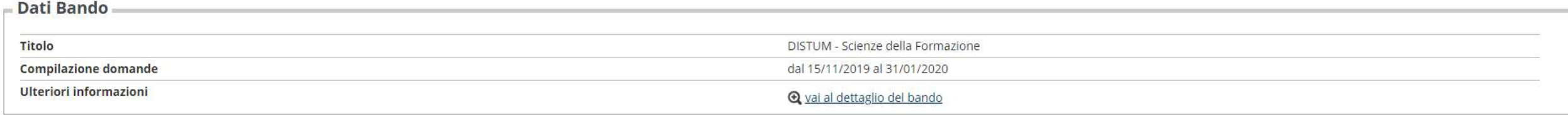

### Candidatura al Bando.

La tua iscrizione al bando è completa.

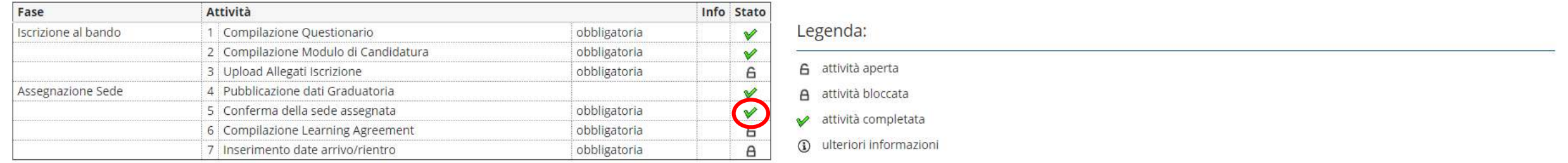

### 1 - Compilazione Questionario

Il questionario risulta regolarmente compilato. Il questionario è obbligatorio.

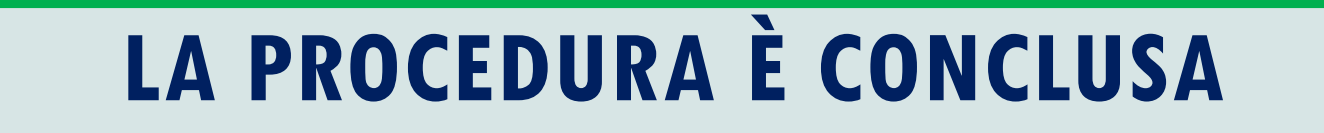

Quest. Sc. Formazione 2019

## PROSSIMI PASSAGGI

### LEGGI ATTENTAMENTE LA **GUIDA DELLO STUDENTE ERASMUS**  ([WWW.UNIURB.IT/ERASMUS-STUDIO](http://www.uniurb.it/erasmus-studio))

### PUOI RIVOLGERTI ALL'**UFFICIO MOBILITÀ INTERNAZIONALE** [STUDERASMUS@UNIURB.IT](mailto:studerasmus@uniurb.it)